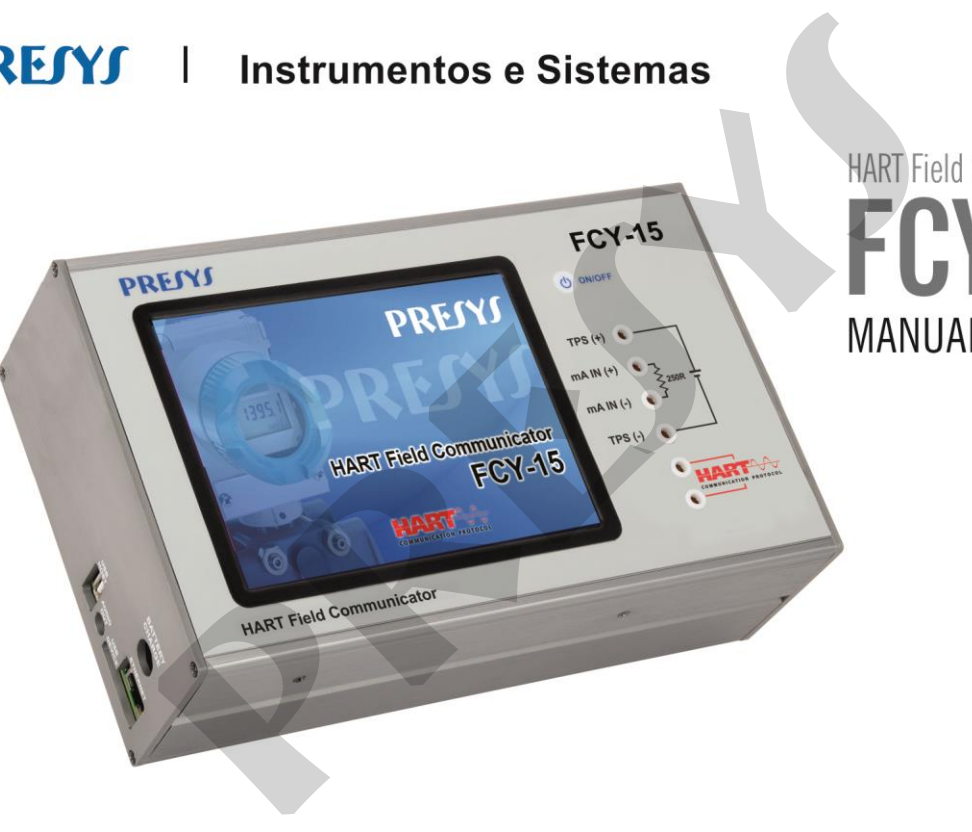

# **RECOMENDAÇÕES IMPORTANTES:**

- Sempre que possível mantenha o FCY-15 em ambiente seco.
- O fusível que protege o circuito de medição de corrente, código 01.02.0277-21, é um componente especial. Assim, somente substituir por outro original, para não prejudicar a exatidão da medição de corrente do FCY-15. RECOMENDAÇÕES IMPORTANTES:<br>
e que possível mantenha o FCY-15 em ambiente seco.<br>
vel que protege o circuito de medição de corrente, código 01<br>
ente especial. Assim, somente substituir por outro original, par<br>
o de falha, en
- Em caso de falha, enviar sempre o instrumento para ser reparado na fábrica.

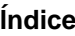

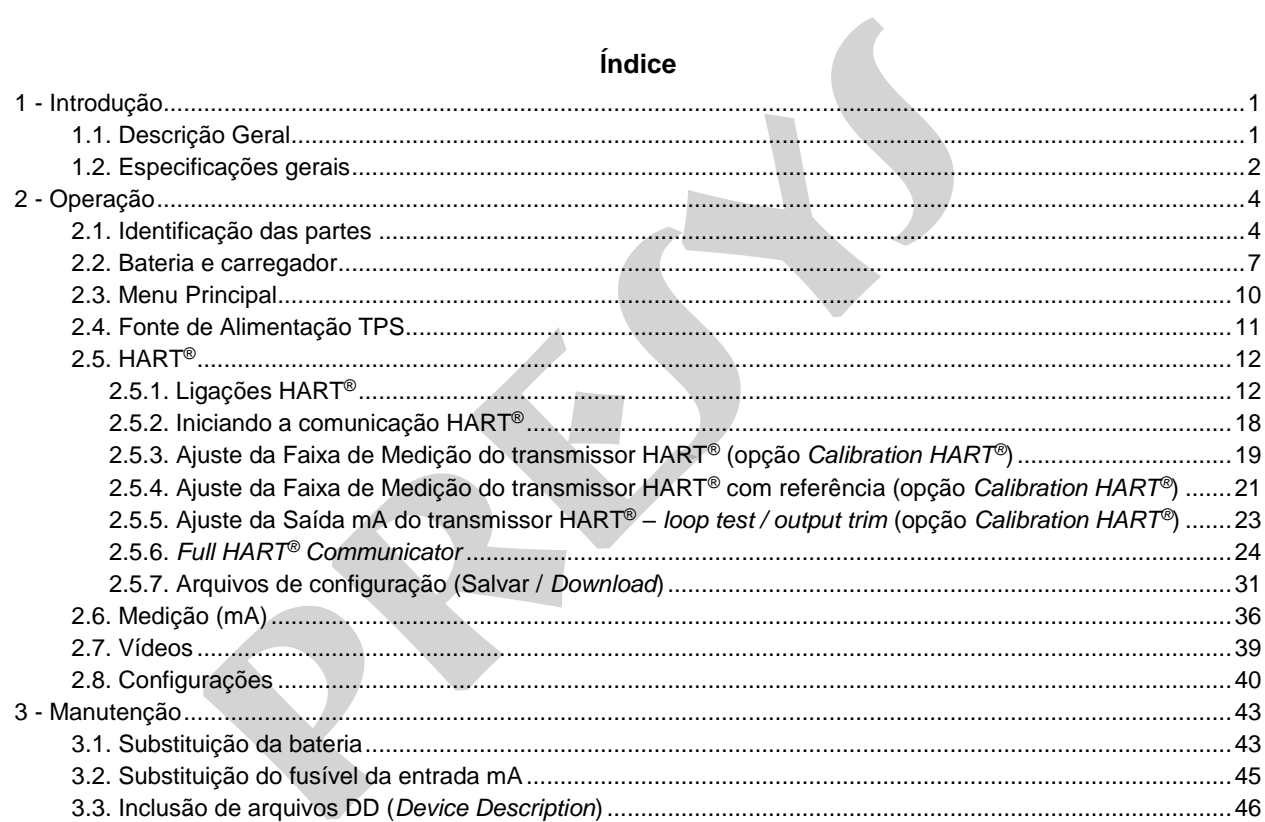

<span id="page-3-0"></span>**1 - Introdução** 

1

#### <span id="page-3-1"></span>**1.1. Descrição Geral**

O configurador FCY-15 permite a leitura e configuração de parâmetros de dispositivos de campo que possuam o protocolo HART®. Possui biblioteca DD (*Device Description*) completa e atualizada de configuração registrada em *FieldComm Group*. Permite ainda a inclusão de novos arquivos DD não registrados, através da porta USB. **Geral**<br>
gurador FCY-15 permite a leitura e configuração de parâmetros de di<br>
protocolo HART®. Possui biblioteca DD (*Device Description*) comp<br>
ggistrada em *FieldComm Group*. Permite ainda a inclusão de nova<br>
avés da po

Além de configurador HART®, possui fonte interna TPS (*Transmitter Power Supply*) de 24 Vcc, resistor selecionável de 250 Ω (mínimo), e entrada para medição de corrente (mAdc), permitindo *trim* e *loop test* do instrumento de campo com protocolo HART® sem a necessidade de um calibrador.

Sua construção leva em conta o uso no campo, inclui assim itens de grande valia como: bolsa com alças a tiracolo permitindo liberdade para as mãos, display de 5,7" com *backlight* de *led* facilitando a visibilidade em ambientes com pouca iluminação e bateria recarregável.

# <span id="page-4-0"></span>**1.2. Especificações gerais**

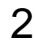

Configurador Full HART®, com a última biblioteca DD completa, registrada em *FielComm Group*.

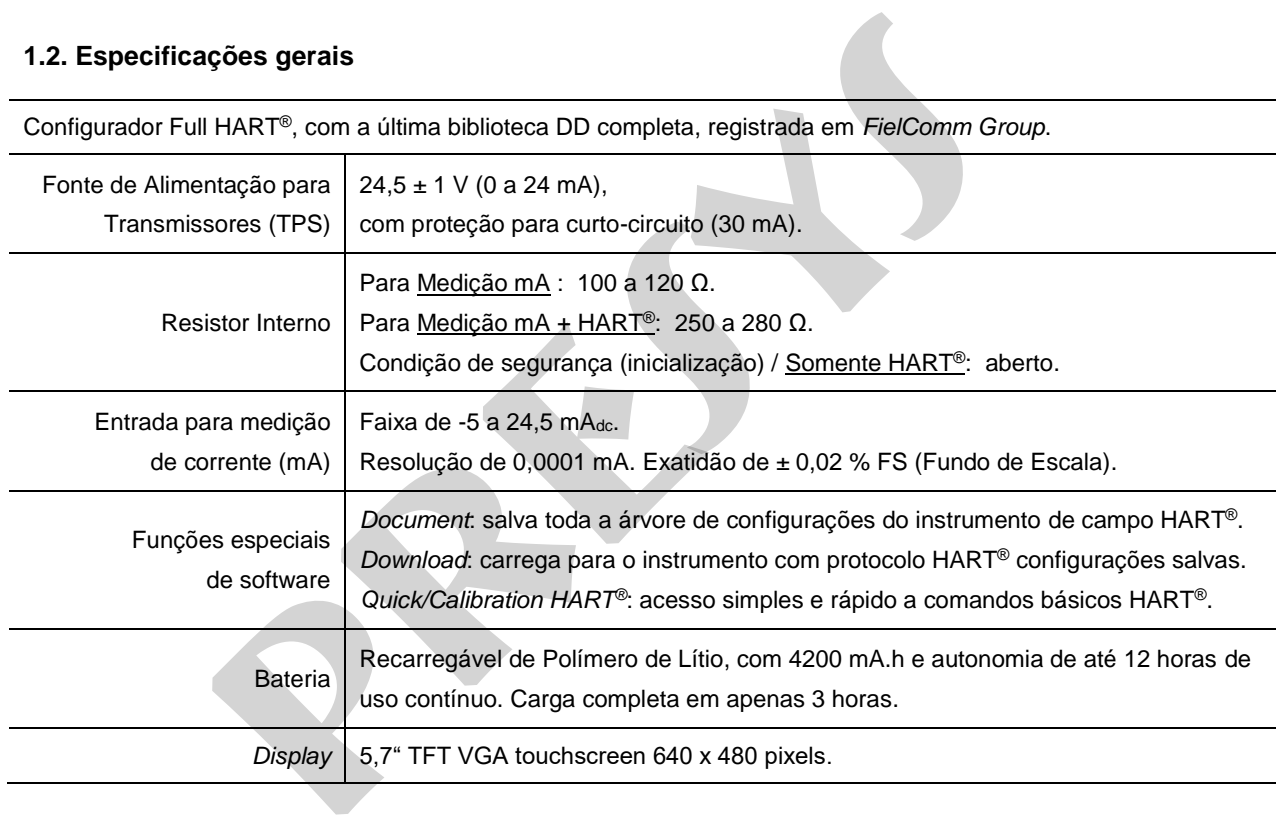

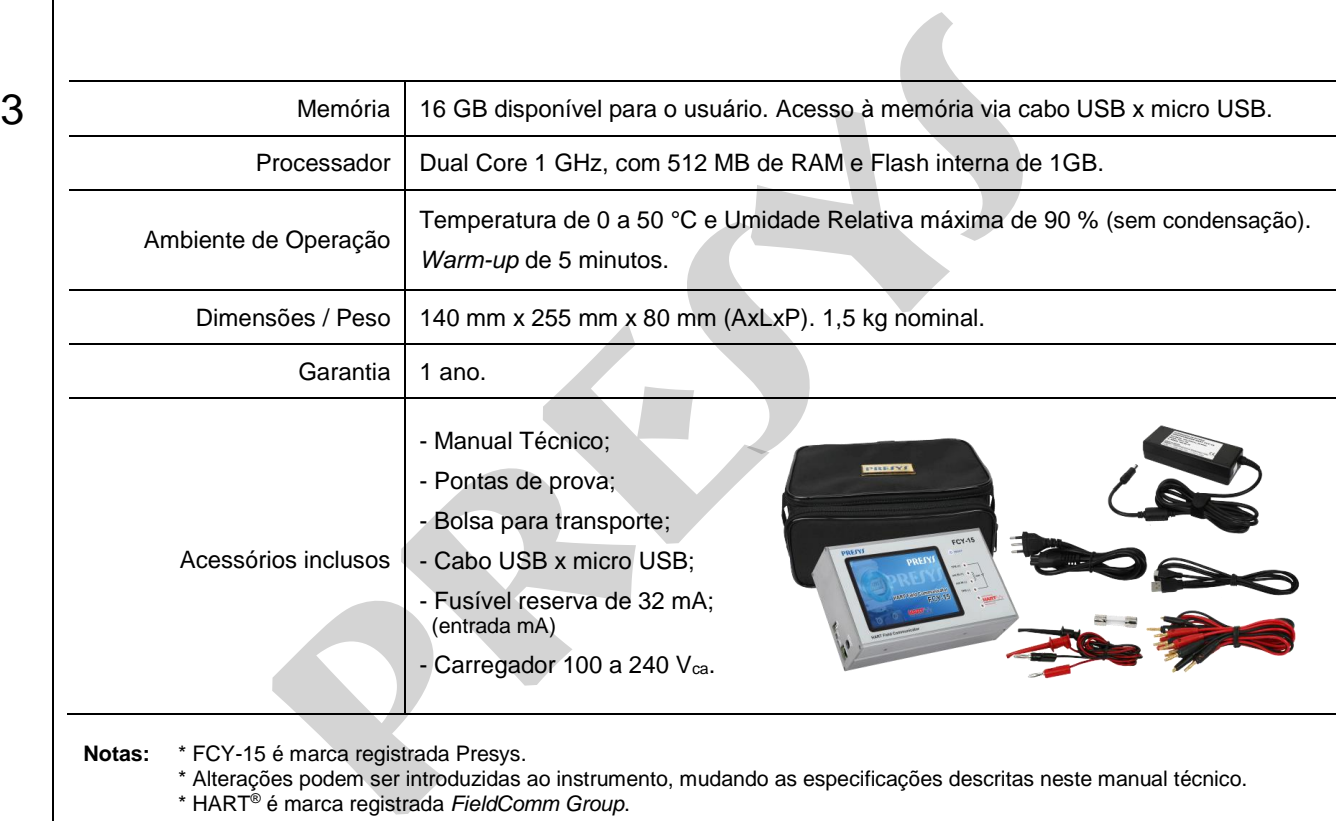

**Notas:** \* FCY-15 é marca registrada Presys.

\* Alterações podem ser introduzidas ao instrumento, mudando as especificações descritas neste manual técnico.

\* HART® é marca registrada *FieldComm Group*.

<span id="page-6-0"></span>**2 - Operação** 

4

# <span id="page-6-1"></span>**2.1. Identificação das partes Painel frontal**

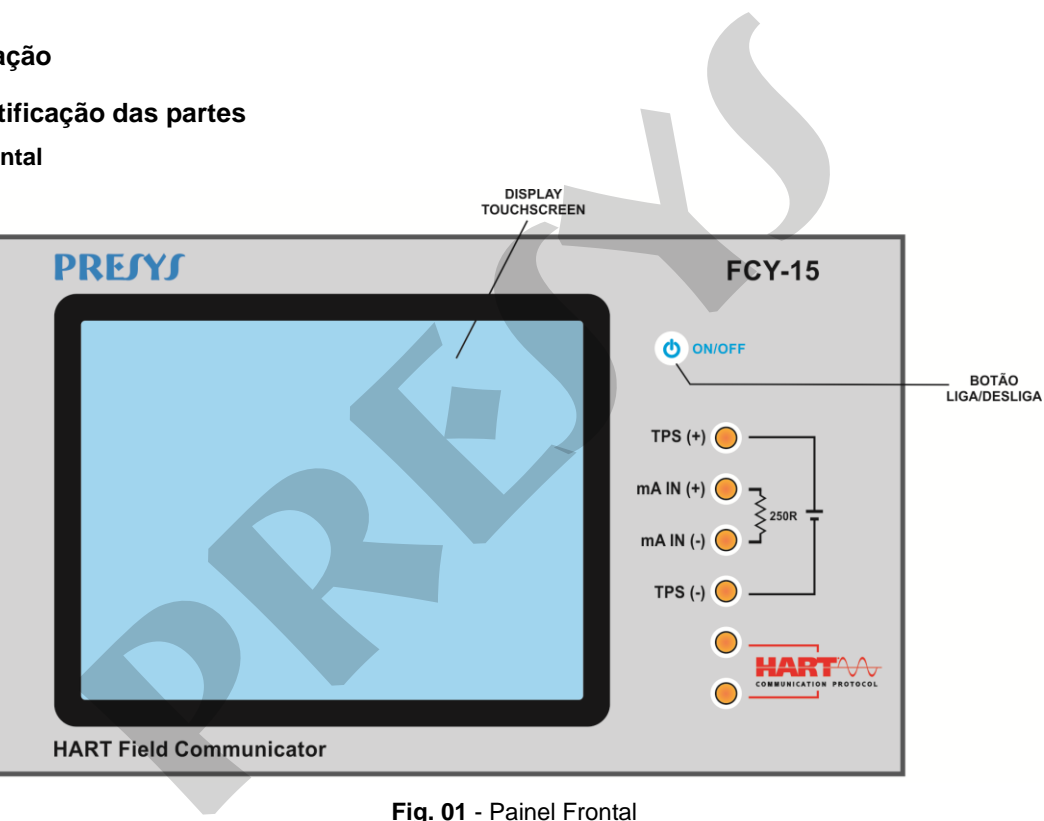

**Fig. 01** - Painel Frontal

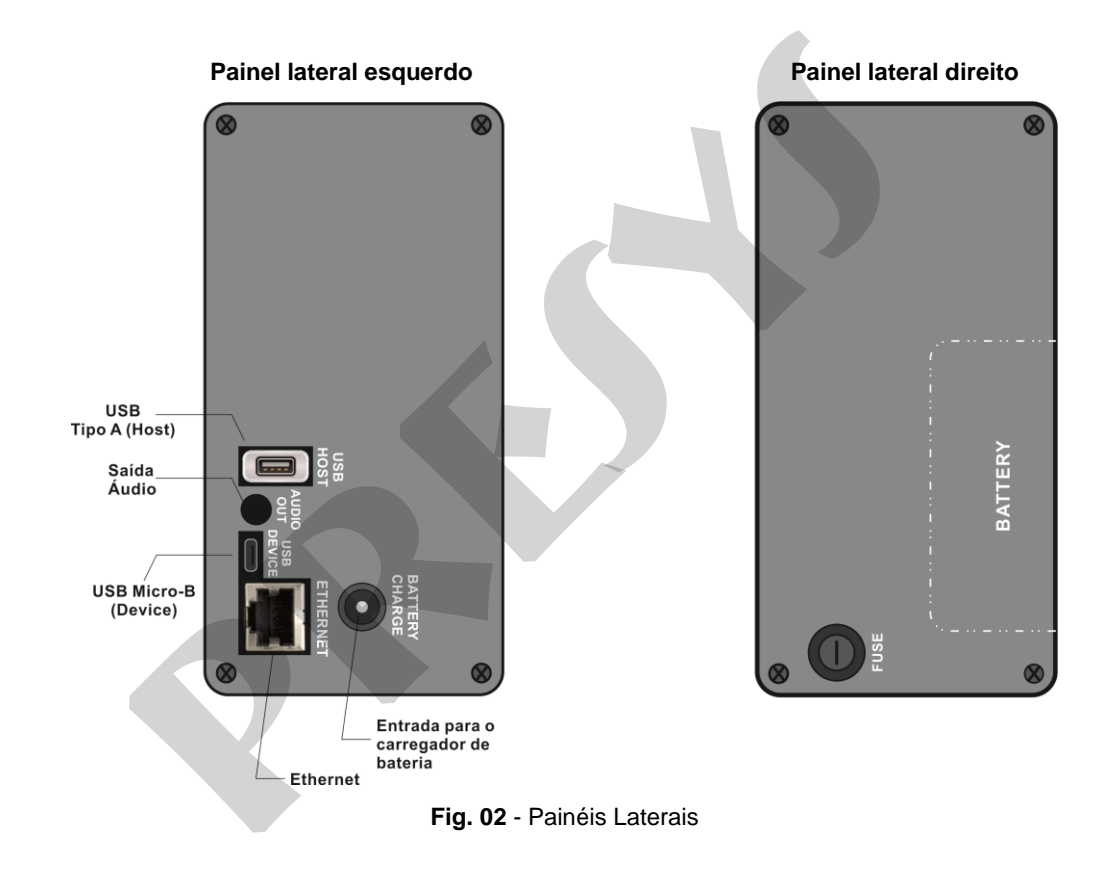

5

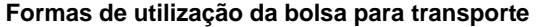

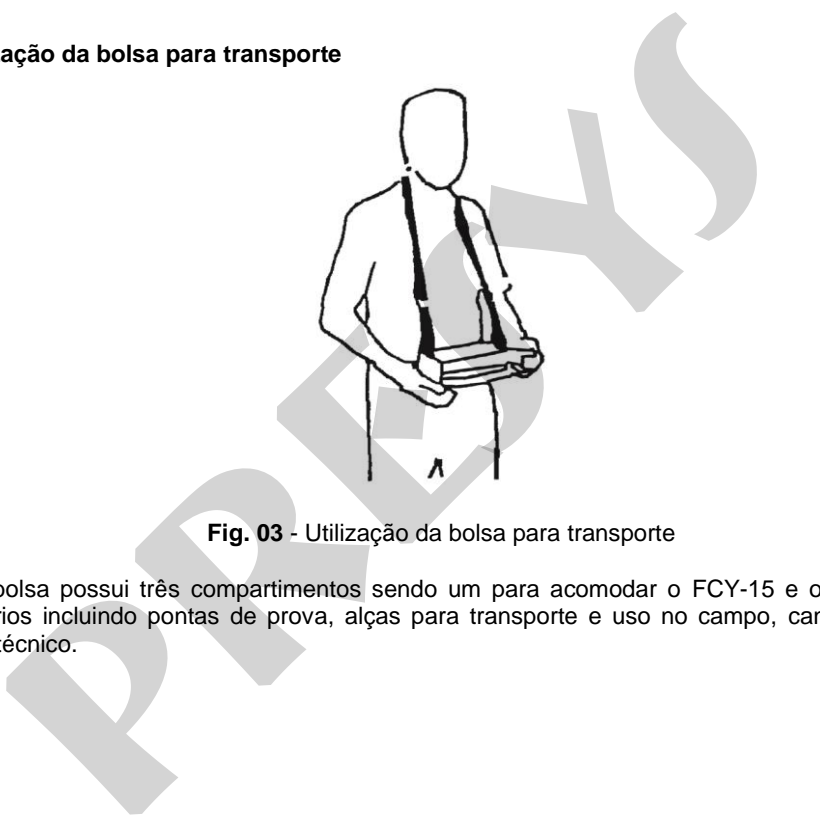

**Fig. 03** - Utilização da bolsa para transporte

**Acessórios:** A bolsa possui três compartimentos sendo um para acomodar o FCY-15 e os demais para manter diversos acessórios incluindo pontas de prova, alças para transporte e uso no campo, caneta para *touchscreen*, além de manual técnico.

#### <span id="page-9-0"></span>**2.2. Bateria e carregador**

7

O FCY-15 é fornecido com bateria recarregável possibilitando até 12 horas de uso contínuo. Esta autonomia é reduzida de acordo com as funções ativas (por exemplo, o uso da fonte TPS de 24 Vcc, ou aumento do brilho da tela). Acompanha carregador que pode ser ligado em tensão de 100 a 240 Vca. O tempo para uma carga completa é de 3 horas.

O nível da bateria é indicado no menu principal, conforme figura abaixo.

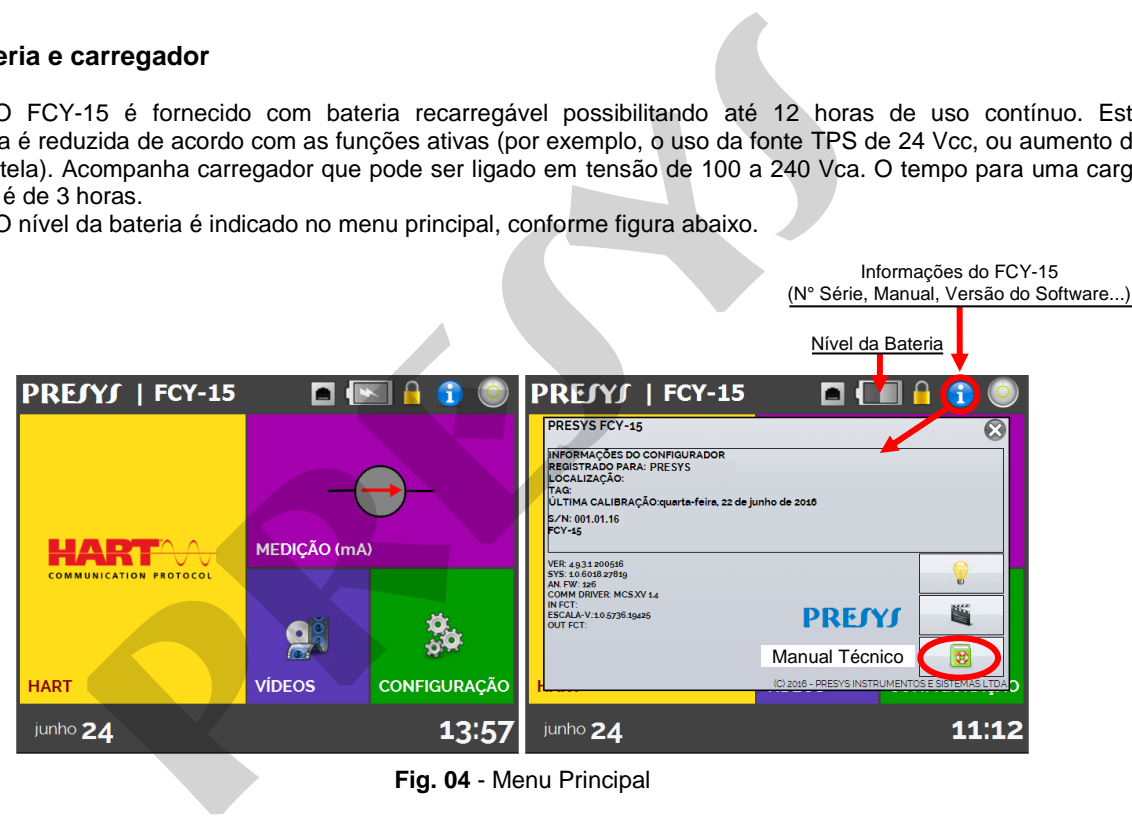

**Fig. 04** - Menu Principal

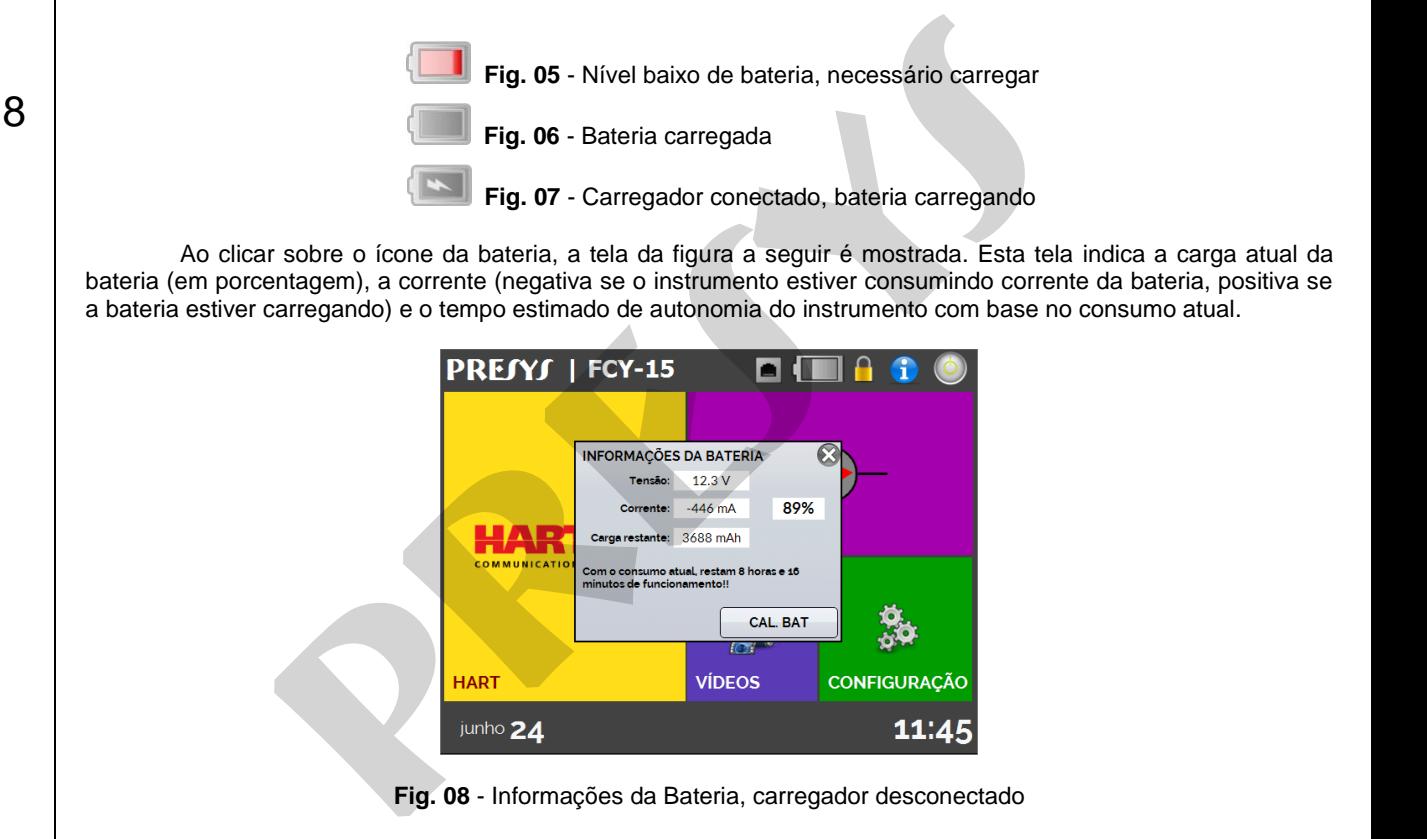

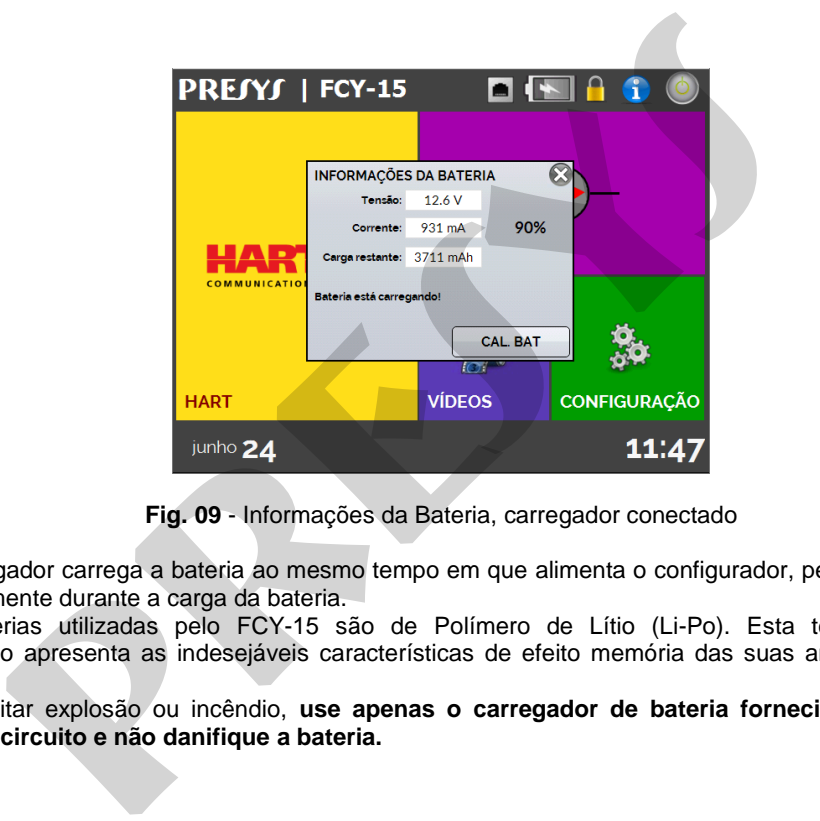

**Fig. 09** - Informações da Bateria, carregador conectado

O carregador carrega a bateria ao mesmo tempo em que alimenta o configurador, permitindo que este seja utilizado normalmente durante a carga da bateria.

 As baterias utilizadas pelo FCY-15 são de Polímero de Lítio (Li-Po). Esta tecnologia de baterias recarregáveis não apresenta as indesejáveis características de efeito memória das suas antecessoras de Níquel Cádmio (Ni-Cd).

Para evitar explosão ou incêndio, use apenas o carregador de bateria fornecido pela PREJYJ, não **provoque curto circuito e não danifique a bateria.**

#### <span id="page-12-0"></span>**2.3. Menu Principal**

10

 Ao ser ligado, o FCY-15 realiza rotina de auto-teste. Em caso de falha, é apresentada mensagem de erro; reinicie o aparelho e se o problema persistir, deve-se enviar o instrumento para conserto. cipal<br>
gado, o FCY-15 realiza rotina de auto-teste. Em caso de falha, é apresenta<br>
o e se o problema persistir, deve-se enviar o instrumento para conserto.<br>
auto-teste, o *display* passa a mostrar o menu principal conforme

Após o auto-teste, o *display* passa a mostrar o menu principal conforme **figura 04**.

O menu principal é dividido em 04 funções:

**HART**® – permite a comunicação com dispositivos que possuam protocolo HART®, ver **seção 2.5**.

**MEDIÇÃO (mA)** – entrada mA para medição de corrente até 24,5 mA<sub>dc</sub> com alta exatidão, ver **seção 2.6**.

**VÍDEOS** – possui vídeos feitos pela **PRESYS** para auxiliar no uso do configurador, e pode também armazenar vídeos feitos pelo usuário, ver **seção 2.7**.

**CONFIGURAÇÃO** – configurações gerais do instrumento, ver **seção 2.8**.

### <span id="page-13-0"></span>**2.4. Fonte de Alimentação TPS**

11

O FCY-15 possui uma fonte de tensão **TPS** (*Transmitter Power Supply*) de **24 Vcc** (24,5 ± 1 V – 0 a 24 mA), com proteção contra curto-circuito (corrente limitada a 30 mA).

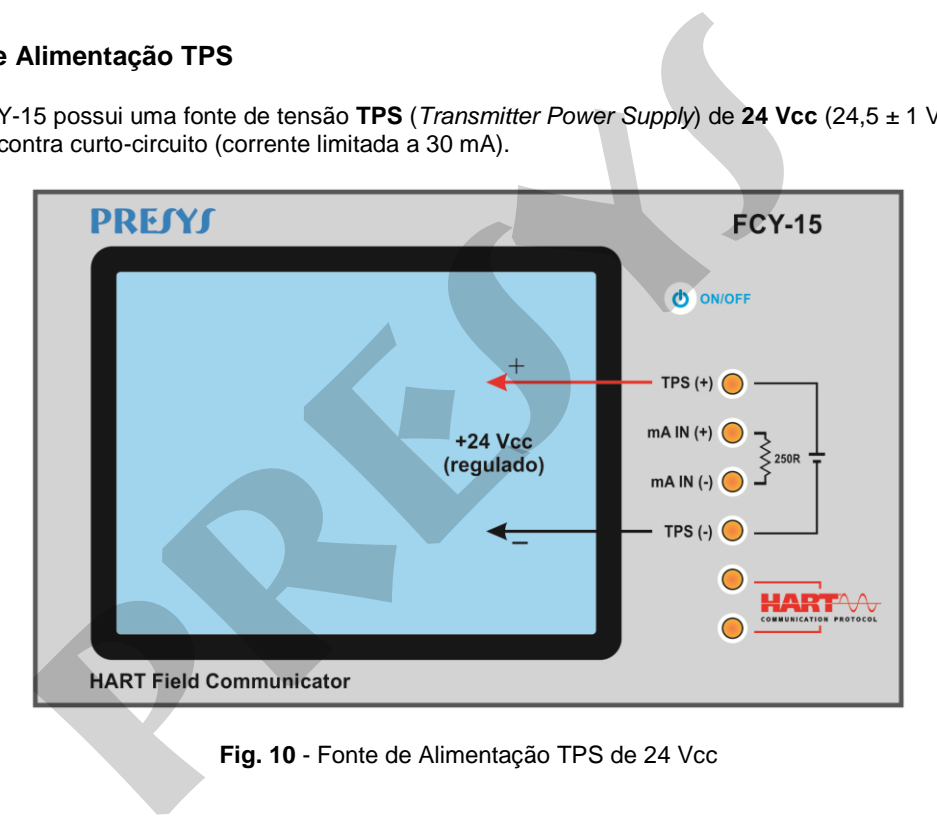

**Fig. 10** - Fonte de Alimentação TPS de 24 Vcc

<span id="page-14-0"></span>O FCY-15 possibilita a leitura e configuração de parâmetros de instrumentos que possuam protocolo de comunicação HART®. O protocolo HART® permite uma comunicação digital entre o mestre (no caso, o configurador FCY-15) e o escravo (instrumento de campo) sobreposta ao sinal analógico de 4 a 20 mA. Para acessar esta função, a partir do menu principal, selecione a opção HART®. 15 possibilita a leitura e configuração de parâmetros de instrumentos que<br>
RT<sup>®</sup>. O protocolo HART<sup>®</sup> permite uma comunicação digital entre o mestre (r<br>
avo (instrumento de campo) sobreposta ao sinal analógico de 4 a 20 mA

O configurador é fornecido com a última biblioteca DD (*Device Description*) registrada em *FieldComm Group*, permitindo a configuração de parâmetros específicos de cada instrumento.

#### <span id="page-14-1"></span>**2.5.1. Ligações HART®**

Ao selecionar HART® a partir do menu principal, será mostrada na tela as opções **ENTRADA mA + HART®** e **SOMENTE HART® (INCLUSIVE REDE)**. Também pode ser habilitado ou não o resistor interno (250 Ω mín.). A opção deve ser escolhida de acordo com o tipo de ligação que será feito.

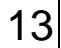

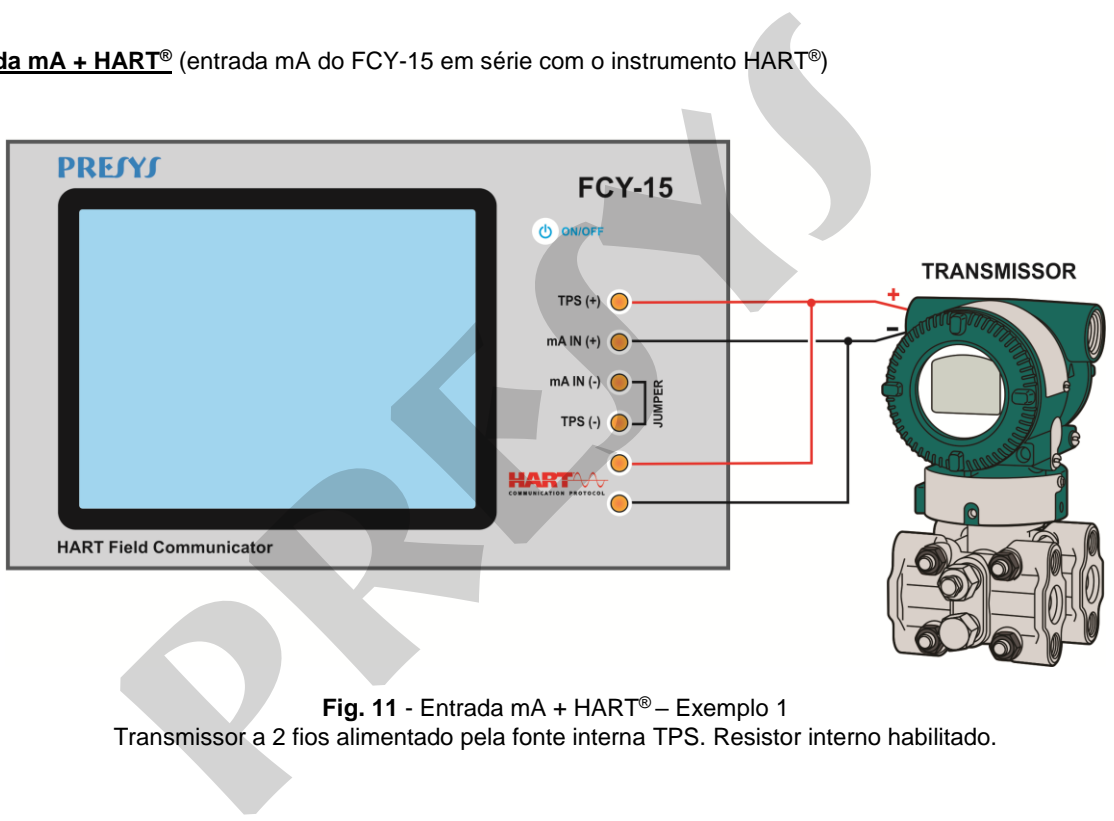

**Fig. 11** - Entrada mA + HART® – Exemplo 1 Transmissor a 2 fios alimentado pela fonte interna TPS. Resistor interno habilitado.

14

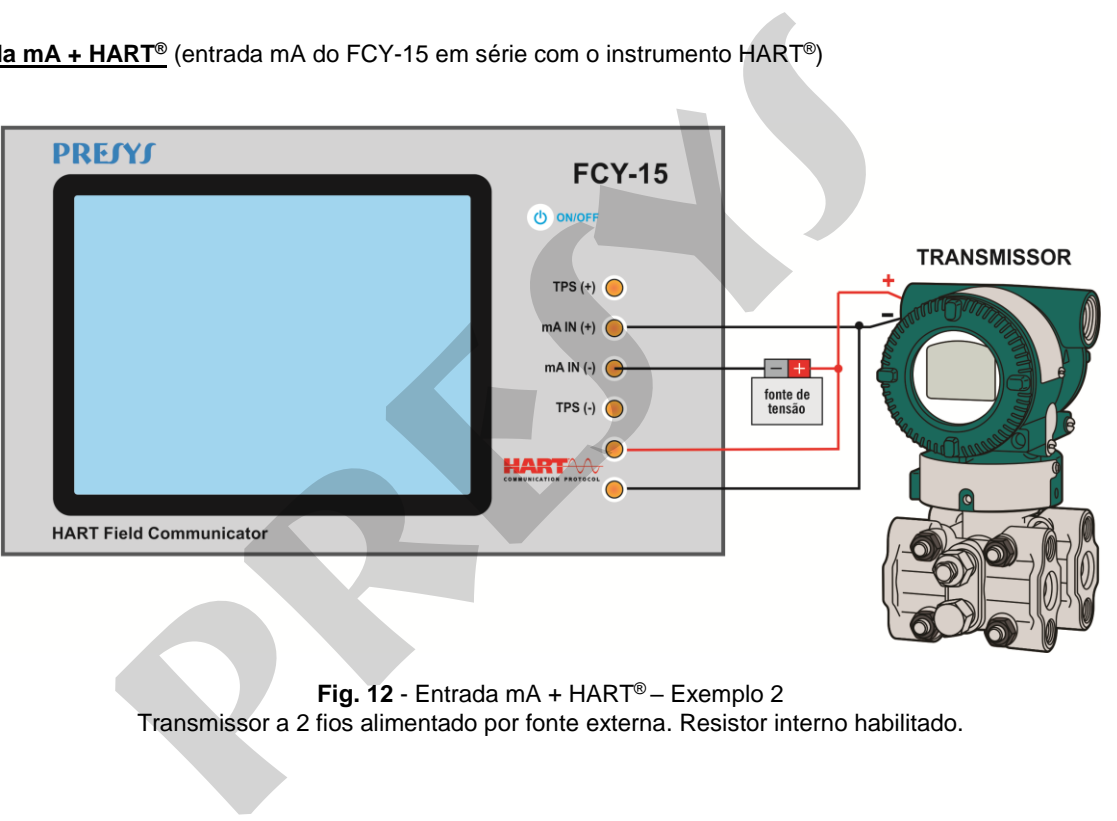

**Fig. 12** - Entrada mA + HART® – Exemplo 2 Transmissor a 2 fios alimentado por fonte externa. Resistor interno habilitado.

15

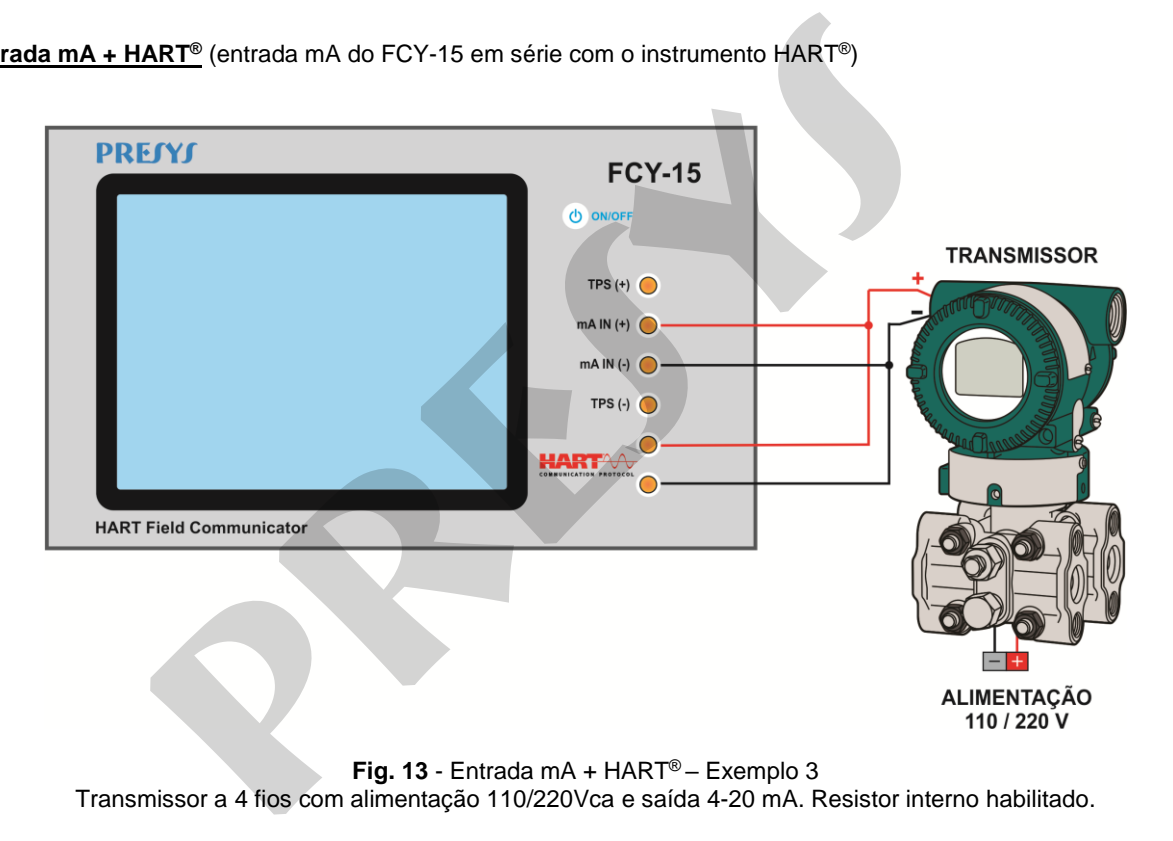

### **SOMENTE HART® (INCLUSIVE REDE)** (entrada mA do FCY-15 não é utilizada)

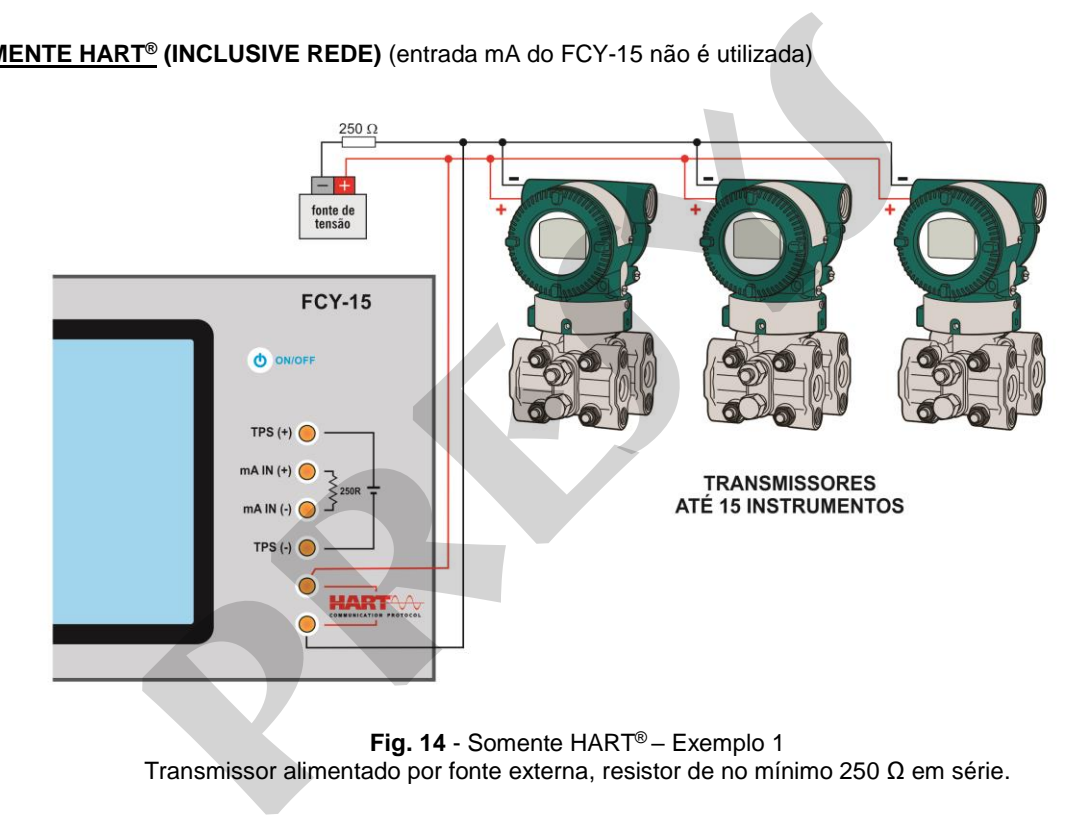

16

17

Para as ligações mostradas na **figura 11, figura 12 e figura 13**, utilizar a opção **ENTRADA mA + HART®** e **RESISTOR INTERNO** habilitado. Neste modo, o resistor HART® de no mínimo 250 Ω é ativado internamente, em série com a entrada mA do FCY-15. O configurador FCY-15 poderá medir a corrente do transmissor e também ler e configurar parâmetros via HART®. Caso o resistor interno não seja habilitado, deverá ser inserido um resistor externo de no mínimo 150 Ω em série com a entrada mA do FCY-15. Para alimentar o transmissor a dois fios, pode ser utilizada a fonte TPS de 24 Vcc do FCY-15 (**Figura 11**) ou uma fonte externa (**Figura 12**). No caso do transmissor a 4 fios, basta conectar a saída 4-20 mA do transmissor na entrada mA do FCY-15, e realizar a conexão dos bornes HART® (**Figura 13**). **ART<sup>®</sup>** (entrada mA do FCY-15 em série com o instrumento HART®)<br>
ligações mostradas na figura 11, figura 12 e figura 13, utilizar a opção ENT<br> **RNO** habilitado. Neste modo, o resistor HART® de no mínimo 250  $\Omega$  é ativa<br>

#### **SOMENTE HART® (INCLUSIVE REDE)** (entrada mA do FCY-15 não é utilizada)

Para a ligação mostrada na **figura 14**, utilizar a opção **SOMENTE HART®**. Neste modo, o resistor interno e a entrada mA são desativadas. O resistor HART® de no mínimo 250 Ω deve ser inserido externamente em série com o transmissor. Neste caso, o configurador não realiza a medição de corrente do transmissor, mas pode ler e configurar seus parâmetros via HART®.

# <span id="page-20-0"></span>**2.5.2. Iniciando a comunicação HART®**

Entrando no menu **HART®**, a tela a seguir é mostrada.

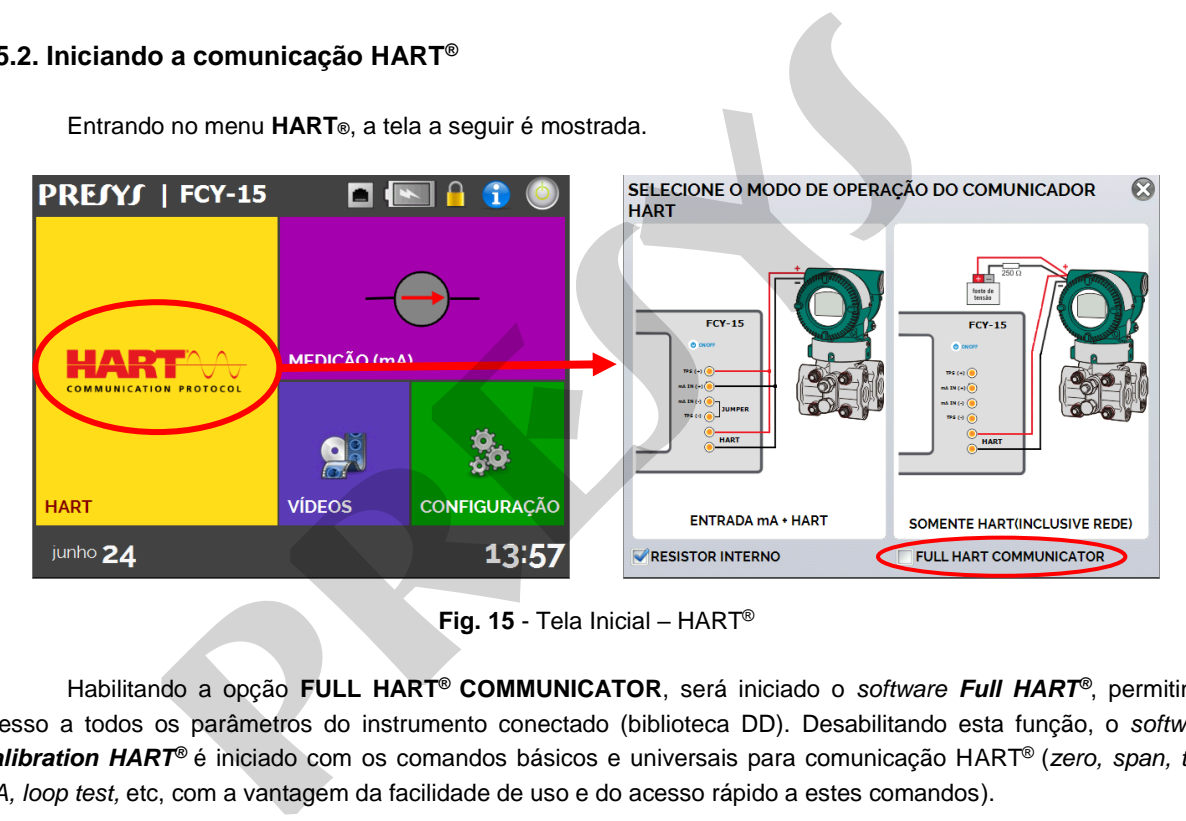

**Fig. 15** - Tela Inicial – HART®

Habilitando a opção **FULL HART® COMMUNICATOR**, será iniciado o *software Full HART®*, permitindo acesso a todos os parâmetros do instrumento conectado (biblioteca DD). Desabilitando esta função, o *software Calibration HART®* é iniciado com os comandos básicos e universais para comunicação HART® (*zero, span, trim mA, loop test,* etc, com a vantagem da facilidade de uso e do acesso rápido a estes comandos).

18

Então, deve-se definir o resistor interno (250 Ω, habilitado ou não) e a configuração do tipo de conexão HART® (se utiliza a entrada mA: Entrada mA + HART®; se não utiliza a entrada mA: Somente HART®).

Para a opção *Calibration HART®*, deve ser inserido o **ENDEREÇO** do instrumento com o qual se deseja comunicar e pressionar o botão **CONECTAR**. Se o endereço do instrumento não for conhecido, pode ser pressionado o botão  $\lvert \mathbb{Q} \rvert$  (lupa) que irá procurar instrumentos na faixa de endereço de 0 a 15.

Para a opção Full HART®, o dispositivo é encontrado automaticamente, na faixa de endereço de 0 a 15.

São permitidos até 15 instrumentos em uma rede HART® (endereços de 1 a 15). Em uma conexão com um único instrumento de campo com endereço 0, na ligação **ENTRADA mA + HART®**, a variável primária pode ser lida tanto de forma analógica (4 a 20 mA) quanto de forma digital (HART®). Na conexão em rede, a única forma de ler a variável primária é digitalmente (**SOMENTE HART®**). deve-se definir o resistor interno (250 Ω, habilitado ou não) e a configuraça definir o resistor interno (AFT<sup>®</sup>; se não utiliza a entrada mA: Somente<br>poção *Calibration HART<sup>®</sup>*, deve ser inserido o **ENDEREÇO** do instrume

#### <span id="page-21-0"></span>**2.5.3. Ajuste da Faixa de Medição do transmissor HART® (opção** *Calibration HART®***)**

Quando a conexão HART® é iniciada no modo *Calibration*, na aba **INFO. DO DISPOSITIVO** aparecem informações sobre a identificação do instrumento, como TAG, fabricante, descrição, mensagem, data, faixa de medição e filtro da entrada (*damping*), como mostrado na figura a seguir. Alguns destes parâmetros podem ser alterados em **CONFIG. PADRÃO**.

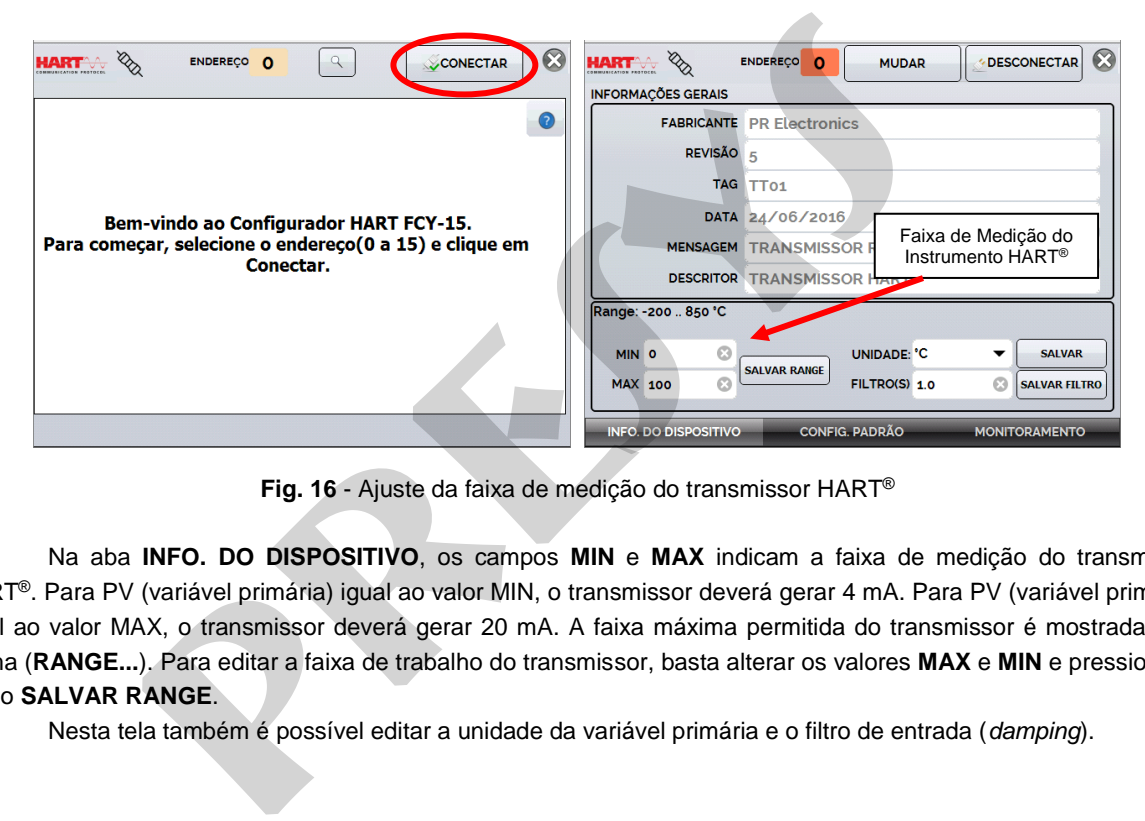

20

**Fig. 16** - Ajuste da faixa de medição do transmissor HART®

Na aba **INFO. DO DISPOSITIVO**, os campos **MIN** e **MAX** indicam a faixa de medição do transmissor HART®. Para PV (variável primária) igual ao valor MIN, o transmissor deverá gerar 4 mA. Para PV (variável primária) igual ao valor MAX, o transmissor deverá gerar 20 mA. A faixa máxima permitida do transmissor é mostrada logo acima (**RANGE...**). Para editar a faixa de trabalho do transmissor, basta alterar os valores **MAX** e **MIN** e pressionar o botão **SALVAR RANGE**.

Nesta tela também é possível editar a unidade da variável primária e o filtro de entrada (*damping*).

### <span id="page-23-0"></span>**2.5.4. Ajuste da Faixa de Medição do transmissor HART® com referência (opção** *Calibration HART®***)**

A faixa de trabalho do transmissor também pode ser ajustada gerando os valores mínimo e máximo da faixa desejada na entrada do transmissor e ajustando estes valores como mínimo e máximo (ajuste com referência).

Selecione **MEDIÇÃO (mA)** no menu principal e pressione o botão **HART®**. O valor de referência deverá ser colocado na entrada do transmissor. O transmissor deverá estar conectado ao FCY-15 conforme um dos exemplos de ligação para **Entrada mA + HART®** (ver **seção 2.5.1**).

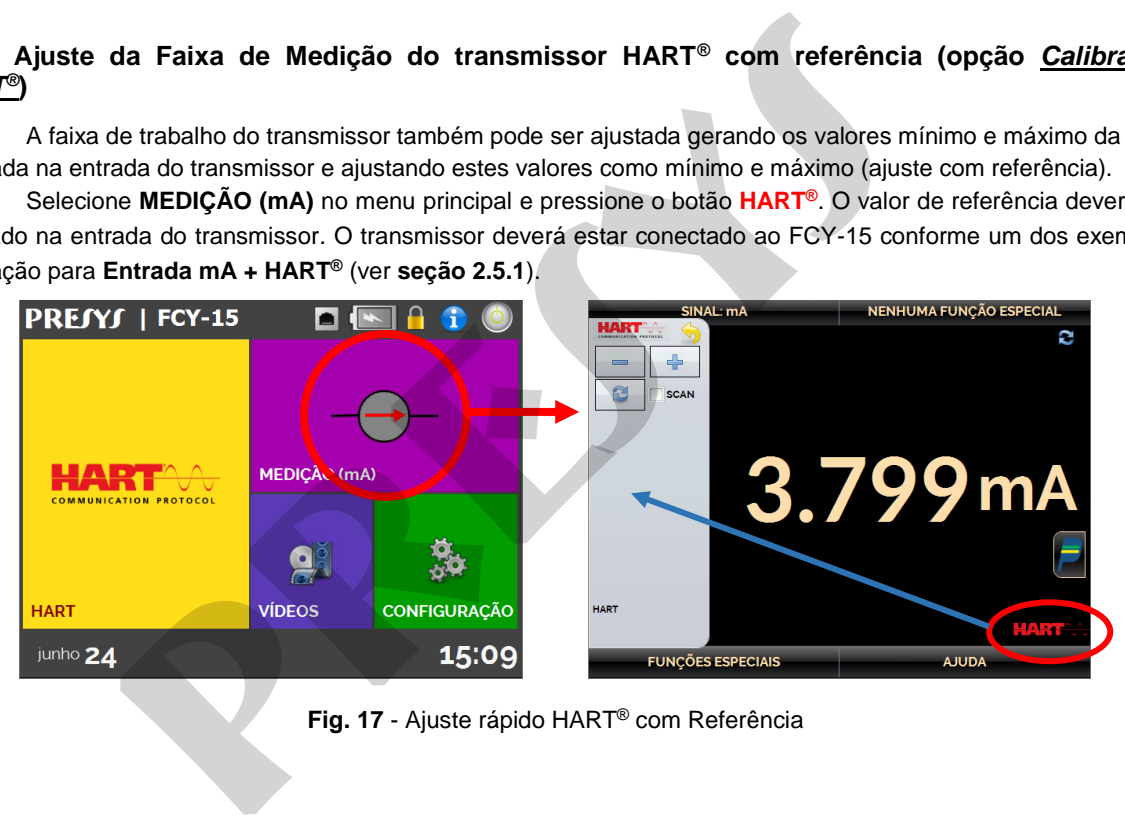

**Fig. 17** - Ajuste rápido HART® com Referência

21

Gere na entrada do transmissor o sinal correspondente ao valor inferior da faixa e pressione o botão ... O transmissor irá gerar 4 mA para este valor. Gere o sinal correspondente ao valor superior da faixa e pressione o botão **.** O transmissor irá gerar 20 mA para este valor.

22

Uma outra maneira de fazer o ajuste com referência é entrando no menu HART®. Volte ao menu principal pressionando ícone **de** e o botão HOME. Selecione a opção HART<sup>®</sup>, configure o tipo de conexão, endereço e então pressione **CONECTAR**. Para o ajuste com referência, selecione a aba **MONITORAMENTO**. Nesta tela é mostrado o valor da variável primária (**PV**) lido pelo HART® (digital), a corrente que o transmissor deseja gerar (**DIGITAL OUTPUT**), e a corrente medida pelo FCY-15 (**ANALOG READ**).

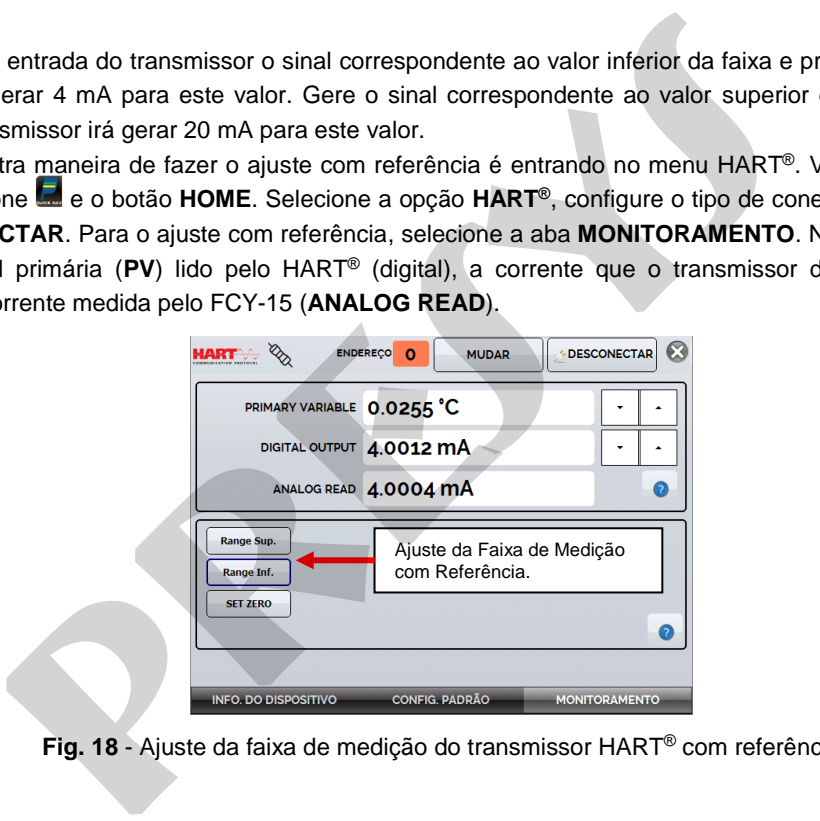

**Fig. 18** - Ajuste da faixa de medição do transmissor HART® com referência

Para ajustar a faixa do transmissor, gerar o sinal na entrada do transmissor correspondente ao valor inferior da faixa e pressionar o botão ↓**Range Inf**. O transmissor deverá gerar 4 mA para este valor. Gerar o sinal na entrada do transmissor correspondente ao valor superior da faixa e pressionar ↑**Range Sup**. O transmissor deverá gerar 20 mA para este valor.

23

### <span id="page-25-0"></span>**2.5.5. Ajuste da Saída mA do transmissor HART® –** *loop test / output trim* **(opção** *Calibration HART®***)**

Selecione a aba **CONFIG. PADRÃO**. Para realizar a verificação da saída mA do transmissor, basta pressionar o botão "**CHECAR" (***Loop Test***)**. O transmissor passará a gerar correntes fixas (4, 8, 12, 16, 20 mA) e o configurador FCY-15 irá mostrar os valores medidos para cada ponto.

Para fazer o ajuste automaticamente (*Output Trim*), basta pressionar o botão "**D/A AUTO TRIM"**. O FCY-15 envia o comando para o transmissor gerar 4 e 20 mA (*fix*), faz a medição destes pontos, e ajusta a saída (*trim*). O campo **TEMPO DE ESPERA** configura o tempo (em segundos) de estabilização de cada ponto. O ajuste estará concluído quando aparecer a mensagem "**Ajuste D/A Concluído"**. nstar a faixa do transmissor, gerar o sinal na entrada do transmissor correspondente ao valor superior da faixa e pressionar 1 Range Sup. O transmissor doversionar 1 Range Sup. O transmissor doversionar 1 Range Sup. O tran

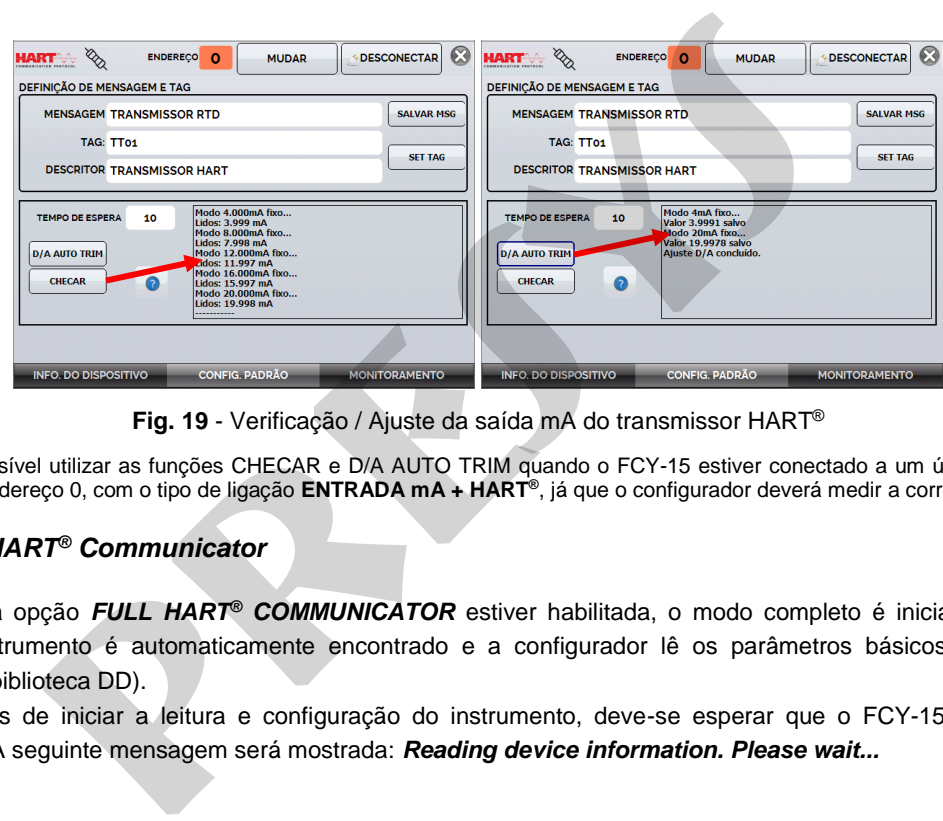

**Fig. 19** - Verificação / Ajuste da saída mA do transmissor HART®

**Obs**: Só é possível utilizar as funções CHECAR e D/A AUTO TRIM quando o FCY-15 estiver conectado a um único instrumento HART® com endereço 0, com o tipo de ligação **ENTRADA mA + HART®** , já que o configurador deverá medir a corrente.

#### <span id="page-26-0"></span>**2.5.6.** *Full HART® Communicator*

24

Se a opção *FULL HART® COMMUNICATOR* estiver habilitada, o modo completo é iniciado. Para esta opção, o instrumento é automaticamente encontrado e a configurador lê os parâmetros básicos, universais e específicos (biblioteca DD).

 Antes de iniciar a leitura e configuração do instrumento, deve-se esperar que o FCY-15 leia todos os parâmetros. A seguinte mensagem será mostrada: *Reading device information. Please wait...* 

Após conectado, no canto inferior da tela será mostrado o TAG, modelo do instrumento conectado e o arquivo DD (*Device Description*) utilizado.

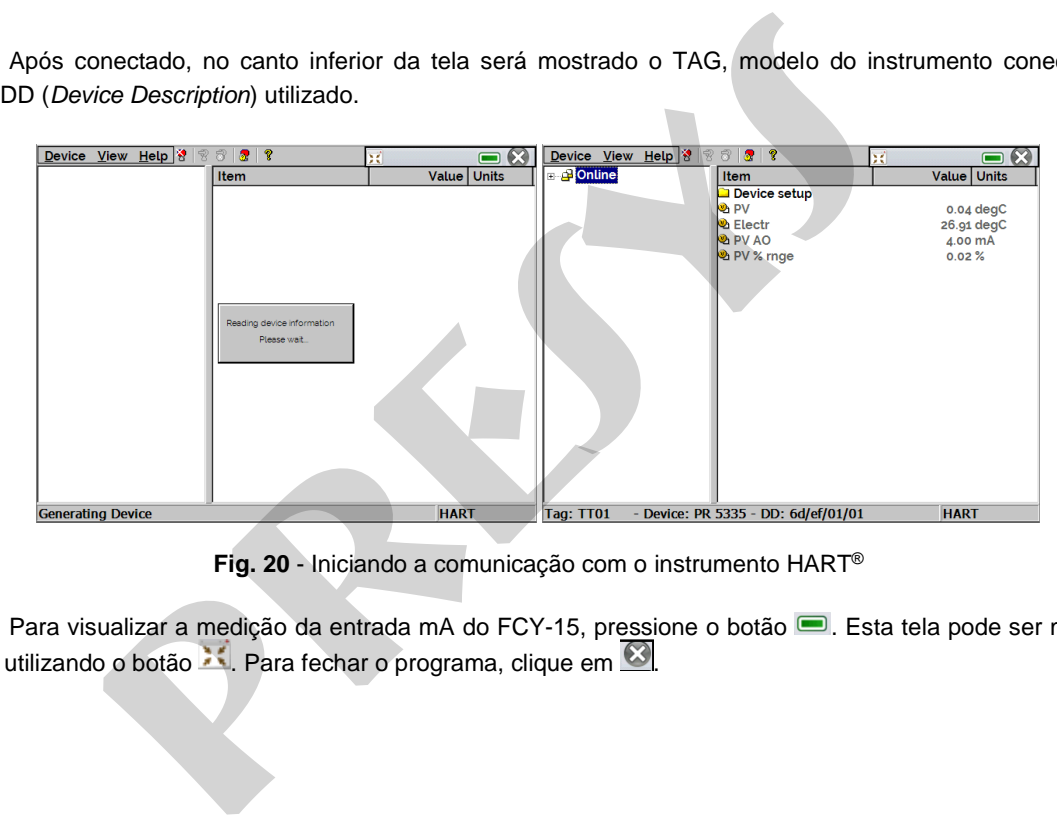

**Fig. 20** - Iniciando a comunicação com o instrumento HART®

Para visualizar a medição da entrada mA do FCY-15, pressione o botão . Esta tela pode ser movida de posição utilizando o botão . Para fechar o programa, clique em ...

25

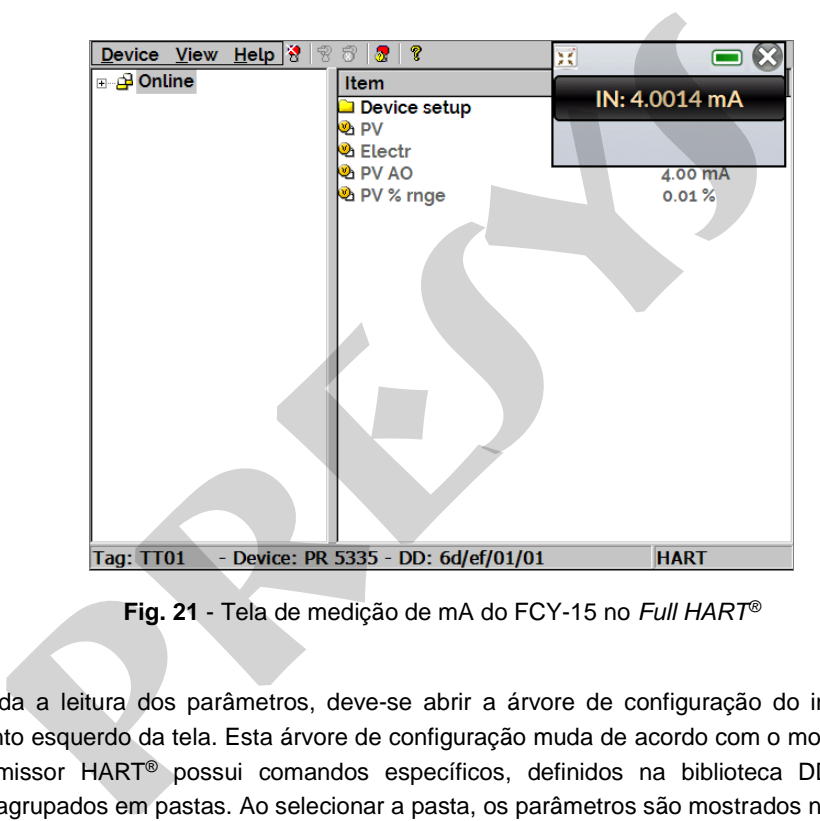

26

**Fig. 21** - Tela de medição de mA do FCY-15 no *Full HART®*

Após toda a leitura dos parâmetros, deve-se abrir a árvore de configuração do instrumento conectado, localizada no canto esquerdo da tela. Esta árvore de configuração muda de acordo com o modelo do instrumento, já que cada transmissor HART® possui comandos específicos, definidos na biblioteca DD. Os parâmetros do instrumento são agrupados em pastas. Ao selecionar a pasta, os parâmetros são mostrados no canto direito da tela.

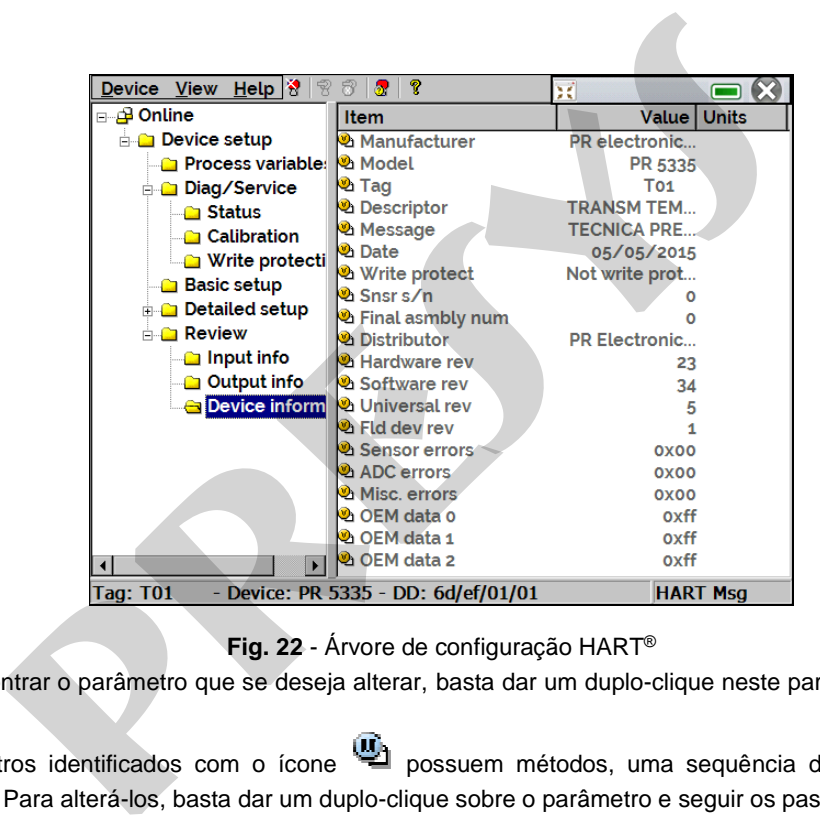

27

**Fig. 22** - Árvore de configuração HART®

Ao encontrar o parâmetro que se deseja alterar, basta dar um duplo-clique neste parâmetro e editar o valor desejado.

Parâmetros identificados com o ícone possuem métodos, uma sequência de procedimentos para serem alterados. Para alterá-los, basta dar um duplo-clique sobre o parâmetro e seguir os passos mostrados.

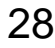

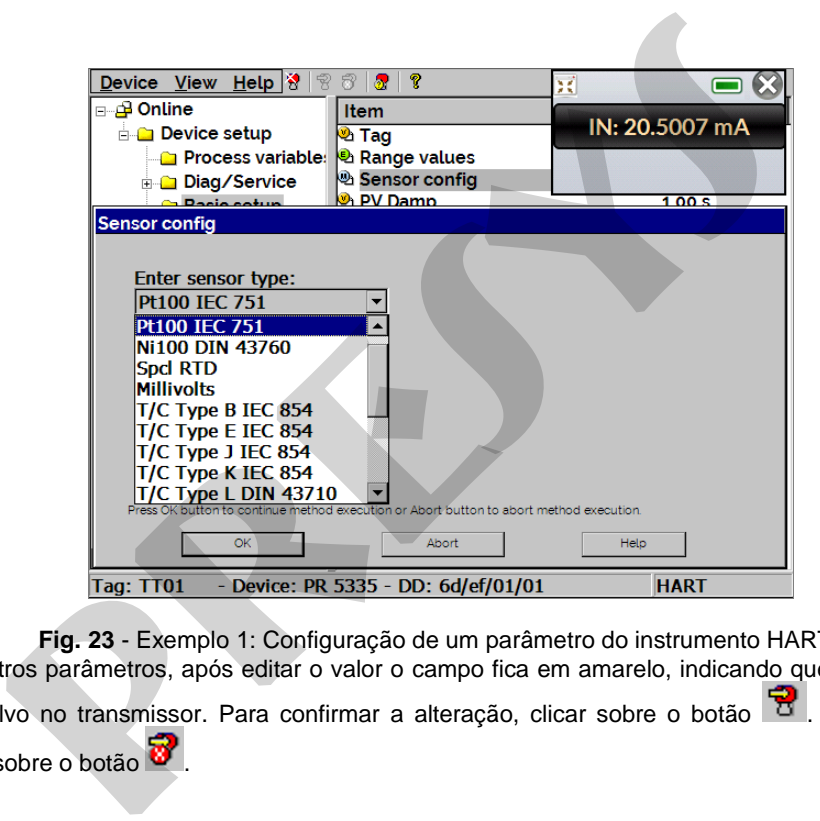

**Fig. 23** - Exemplo 1: Configuração de um parâmetro do instrumento HART®

Para outros parâmetros, após editar o valor o campo fica em amarelo, indicando que este foi alterado mas ainda não foi salvo no transmissor. Para confirmar a alteração, clicar sobre o botão a . Se preferir cancelar a alteração, clicar sobre o botão

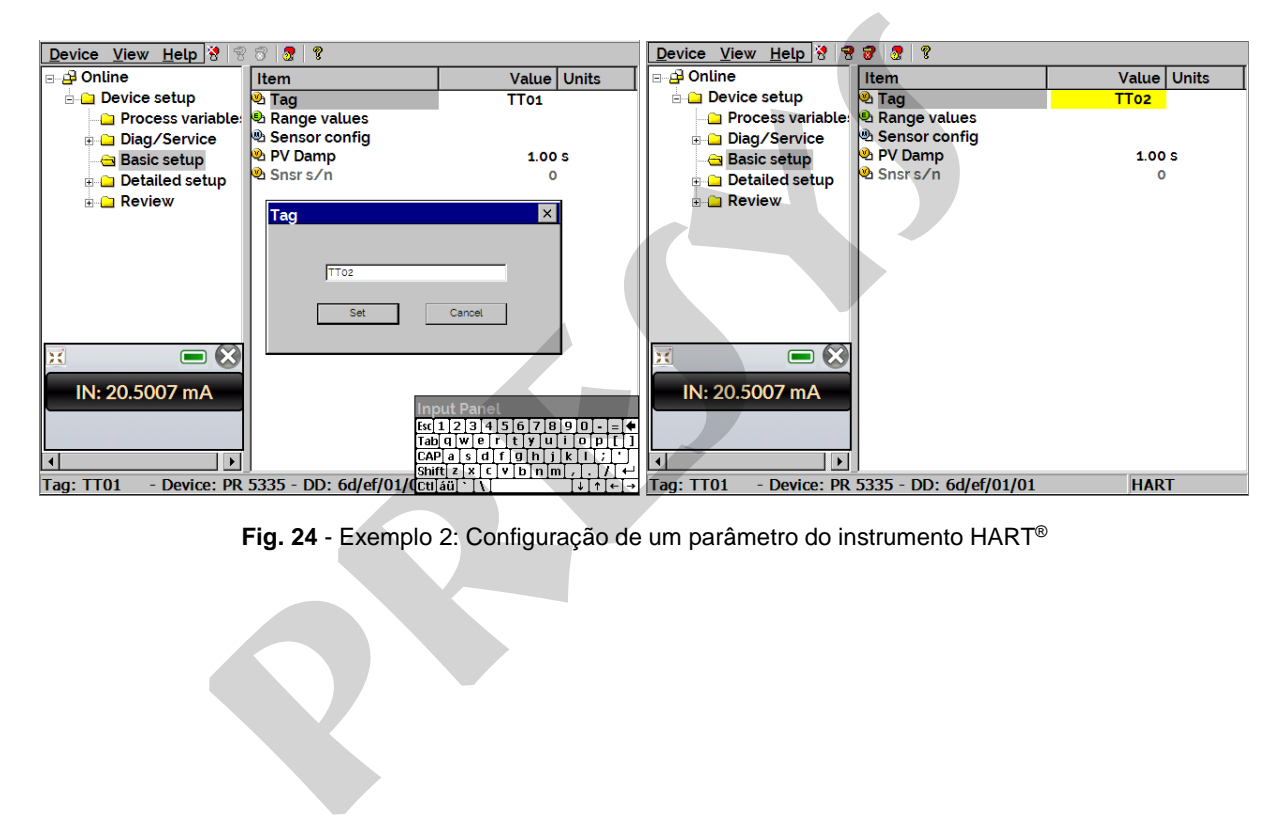

29

**Fig. 24** - Exemplo 2: Configuração de um parâmetro do instrumento HART®

# 30 Acessando o menu *View → Device Condition* é visualizado o *status* do instrumento conectado.

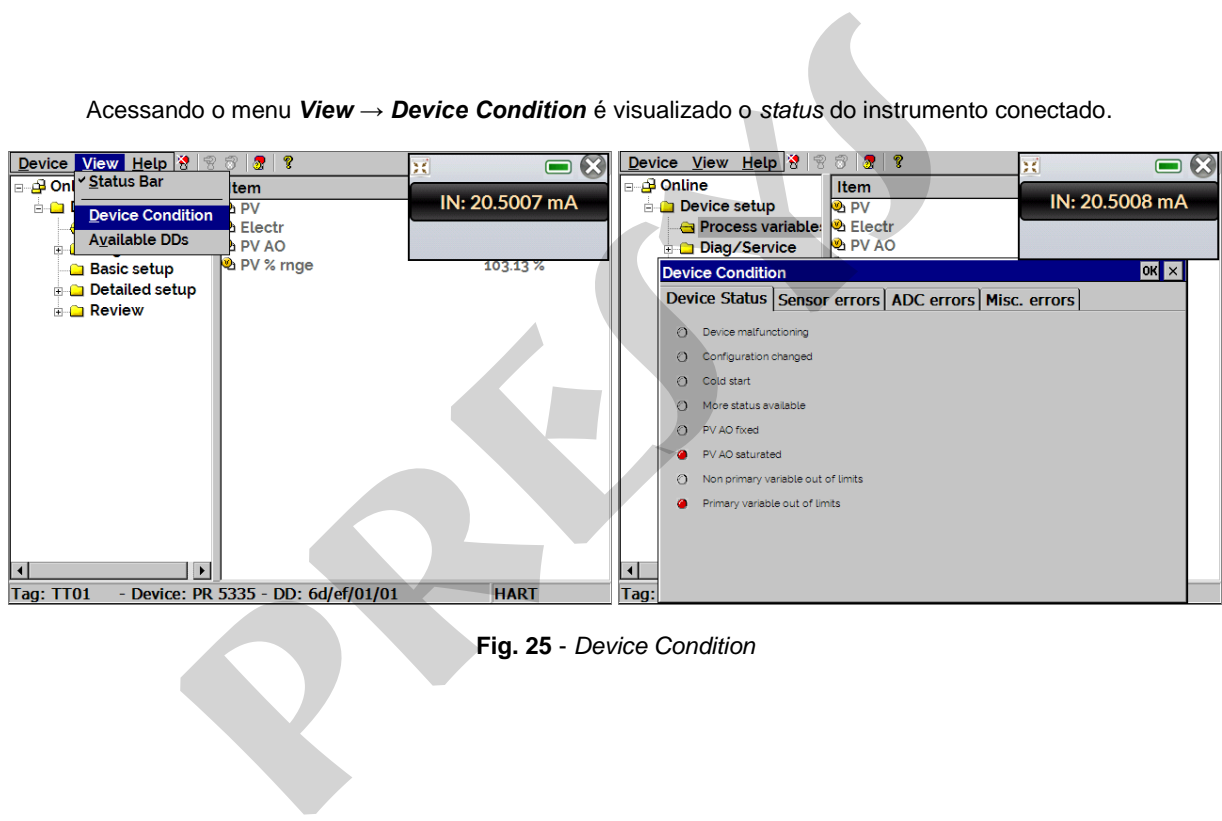

**Fig. 25** - *Device Condition*

#### <span id="page-33-0"></span>**2.5.7. Arquivos de configuração (Salvar /** *Download***)**

Para salvar toda a configuração de um instrumento HART<sup>®</sup> conectado ao FCY-15, pode ser utilizada a função *Document Device*, a partir do menu *Device*. Esta função é útil quando se deseja guardar a configuração de um instrumento para depois fazer o *download* destas configurações em outro instrumento do mesmo modelo, ou então, apenas para fazer um *backup* das configurações feitas.

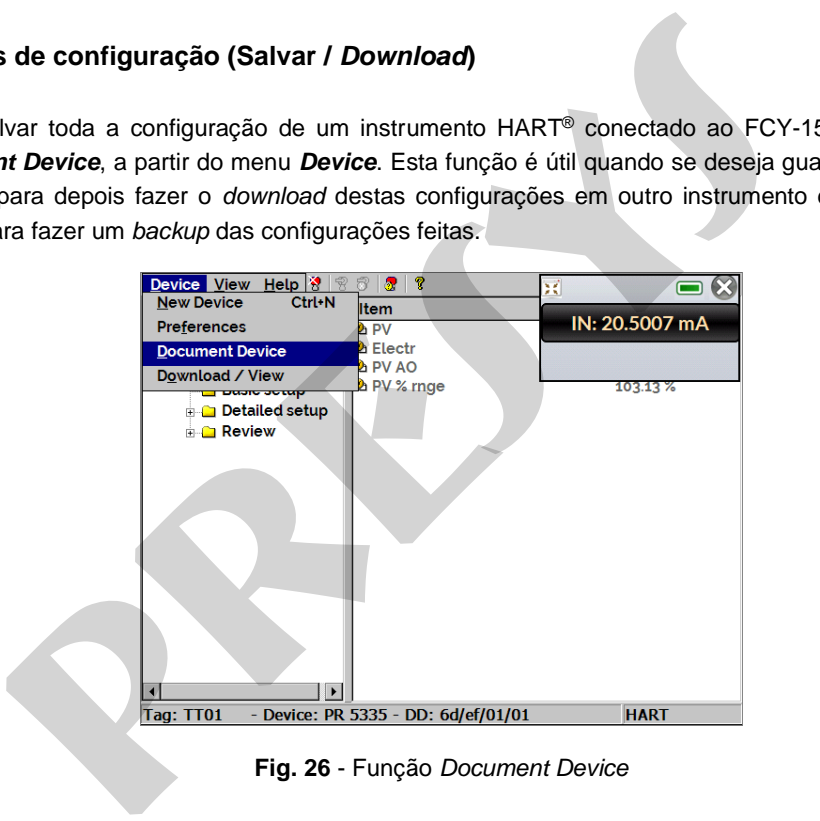

**Fig. 26** - Função *Document Device* 

 Para salvar toda a configuração do instrumento conectado, basta pressionar *Device → Document Device*, dar um nome a este arquivo no campo *File* e pressionar o botão *Save Device Config*.

Opcionalmente, pode ser dada uma descrição para o arquivo de configuração no campo *Notes*.

32

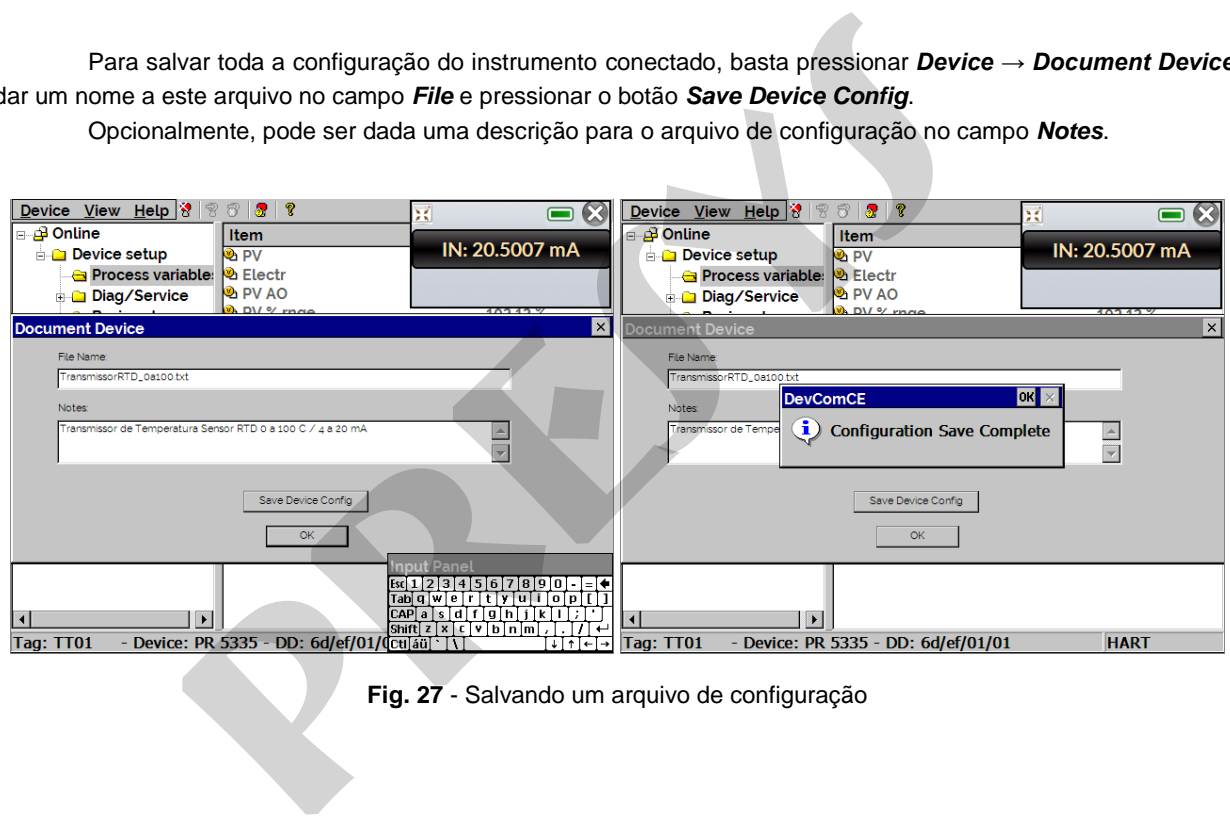

**Fig. 27** - Salvando um arquivo de configuração

 $33$  Quando desejar carregar uma configuração salva previamente para um instrumento, basta acessar o menu *Device → Download / View*.

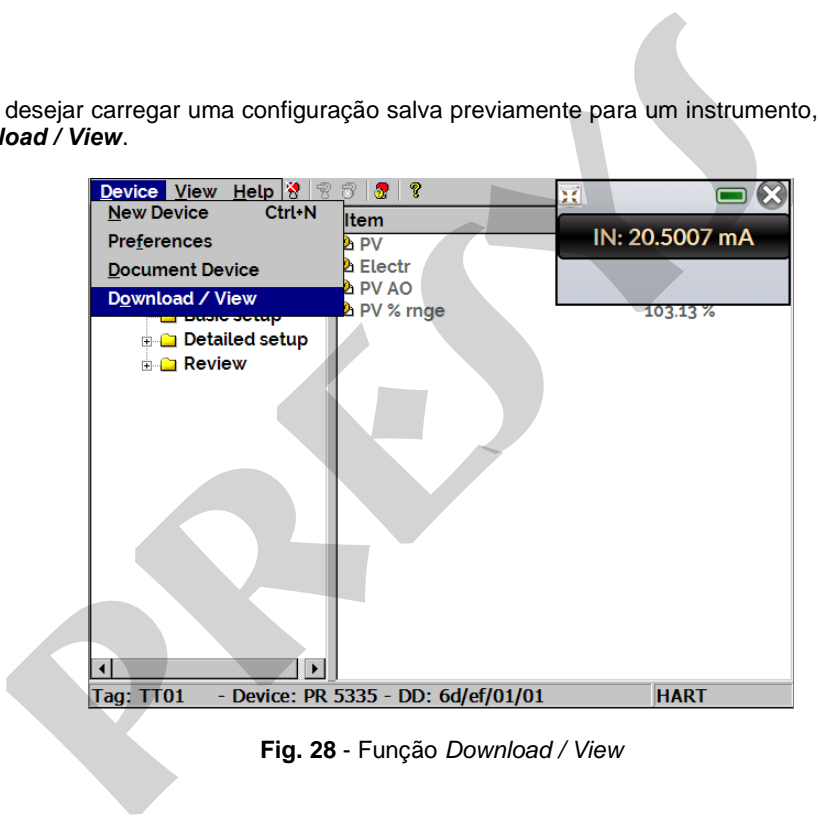

**Fig. 28** - Função *Download / View* 

Para selecionar o arquivo de configuração desejado, dar um duplo clique sobre o mesmo. As informações deste arquivo serão mostradas nos campos abaixo.

34

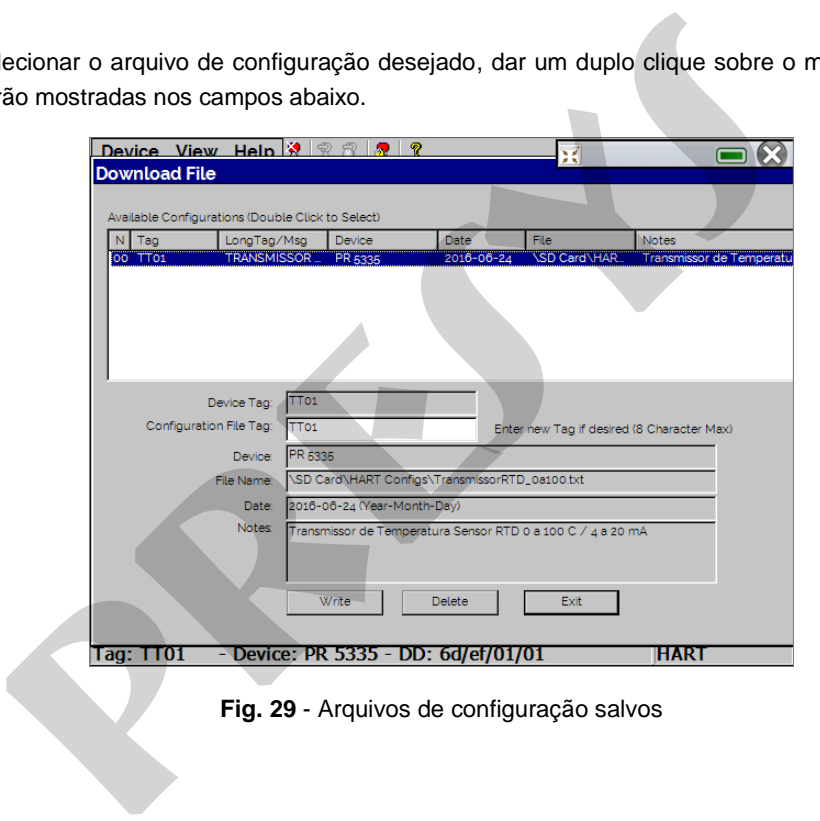

**Fig. 29** - Arquivos de configuração salvos

Pressionar o botão *Write* para fazer o *download* do arquivo de configuração para o instrumento conectado. Antes do instrumento ser totalmente configurado, algumas mensagens de confirmação serão mostradas. Se desejar cancelar, pressionar **X**. Se desejar prosseguir, pressionar **OK**. Ao final da configuração, a mensagem *Configuration Write Complete* será mostrada.

35

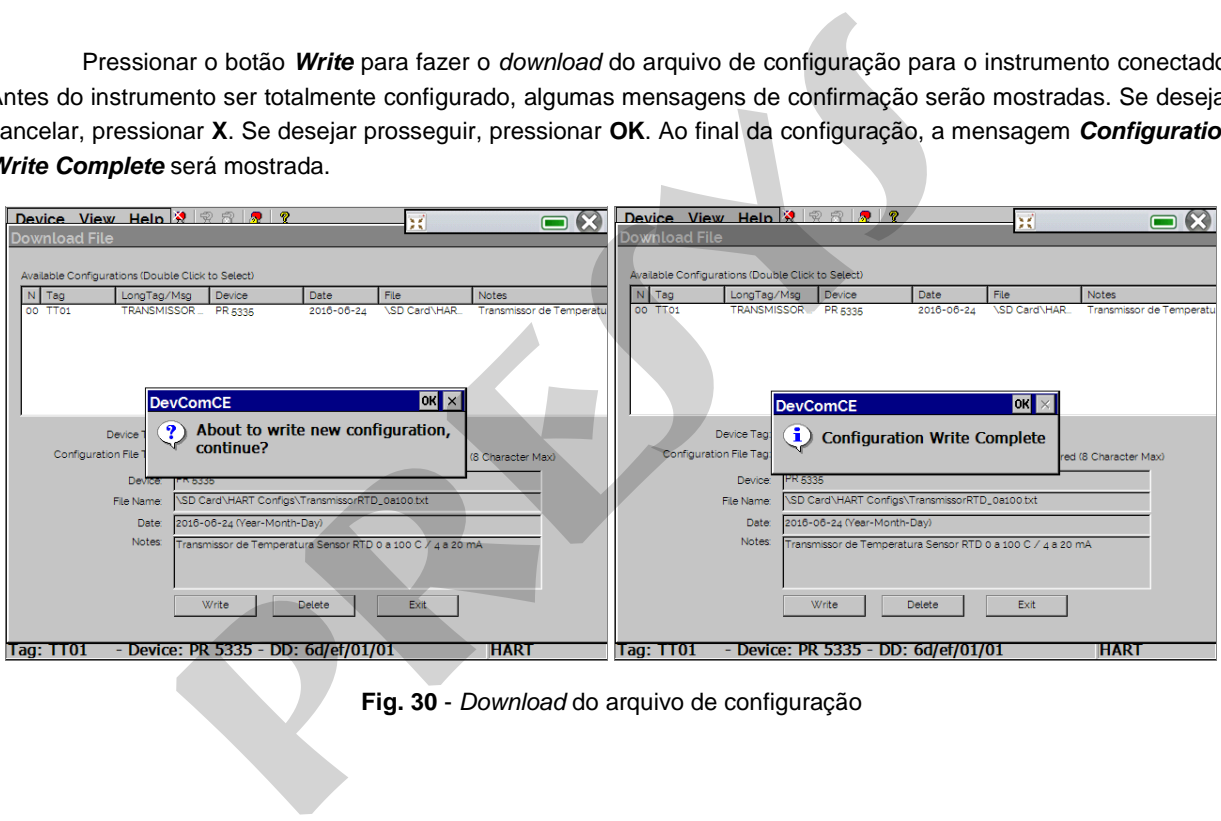

**Fig. 30** - *Download* do arquivo de configuração

# <span id="page-38-0"></span>**2.6. Medição (mA)**

Para a medição de corrente mA pelo FCY-15 acesse o menu **MEDIÇÃO (mA)**, no menu principal.

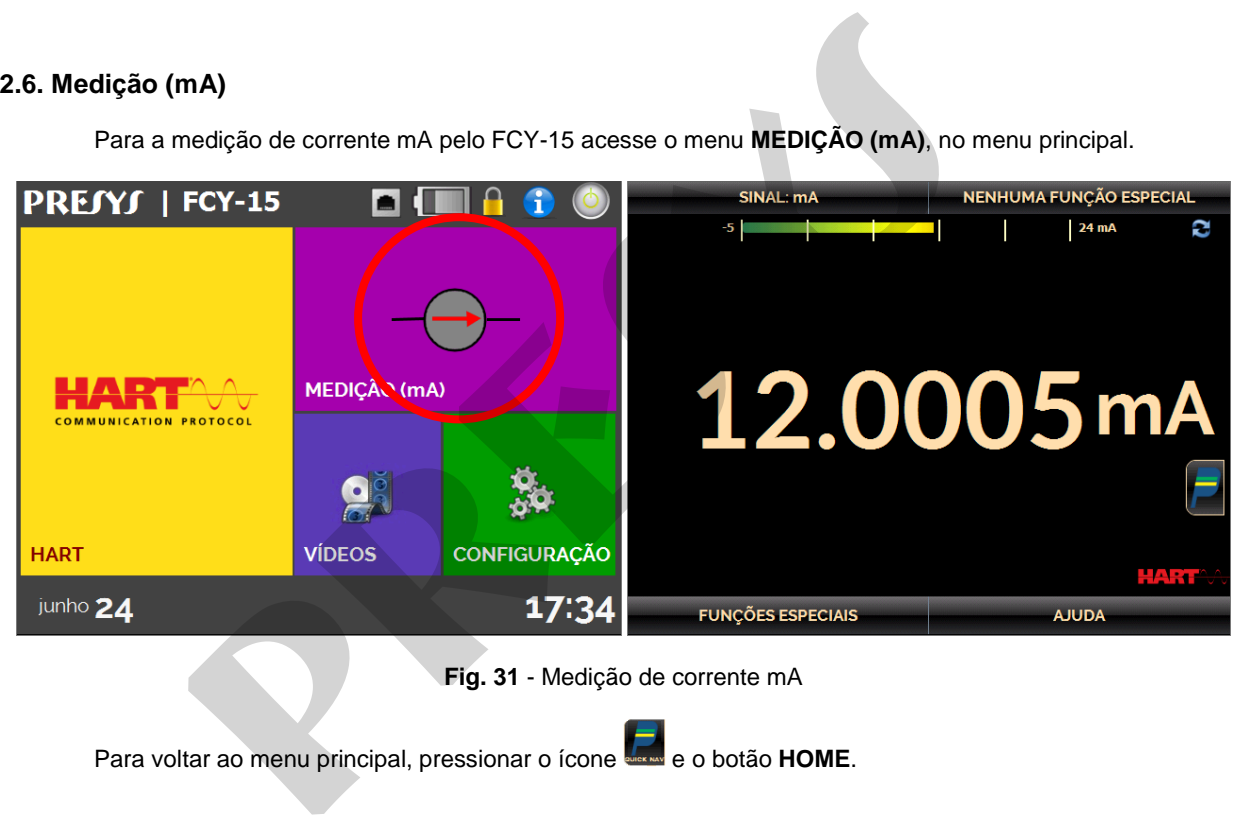

Para voltar ao menu principal, pressionar o ícone **de la para de** o botão HOME.

36

No caso de dúvida como conectar o instrumento à entrada mA do FCY-15, basta pressionar o botão **AJUDA**, que mostra exemplos de ligação.

37

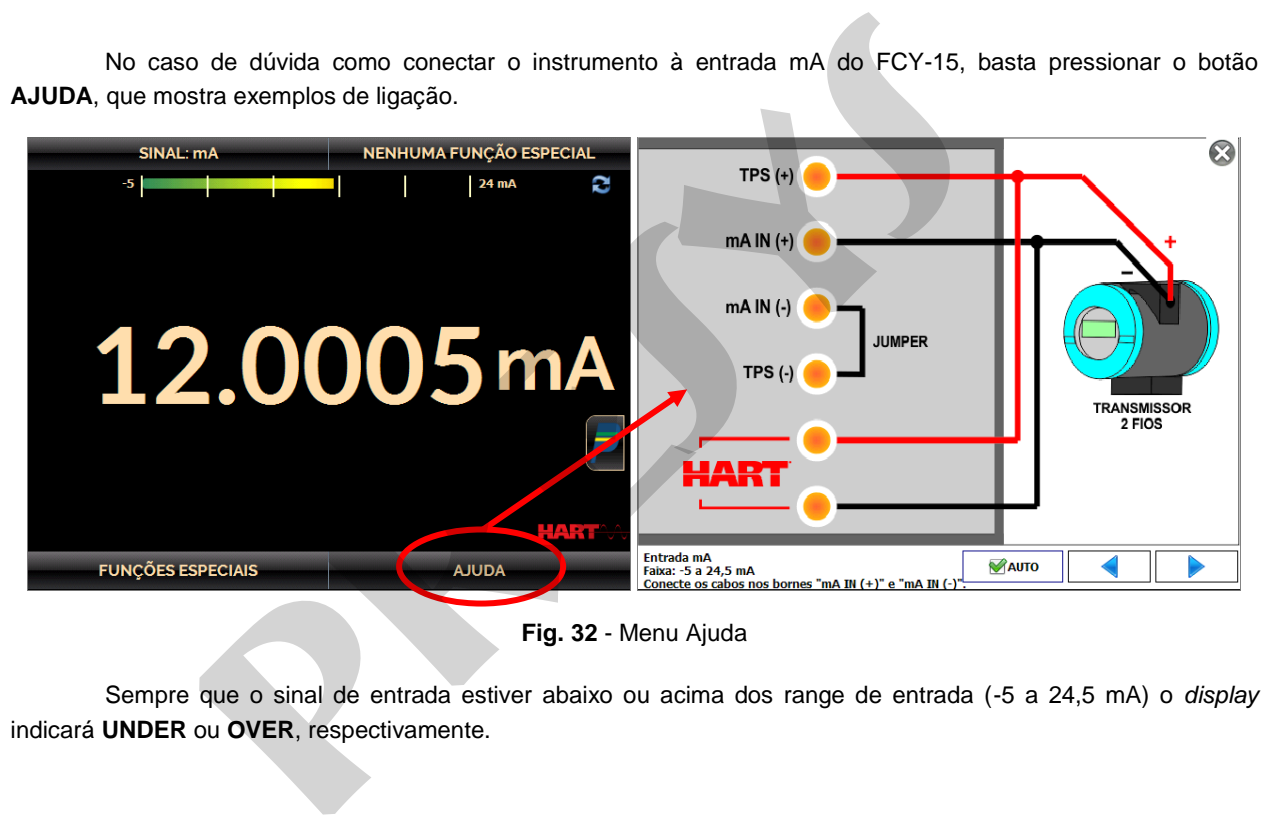

**Fig. 32** - Menu Ajuda

Sempre que o sinal de entrada estiver abaixo ou acima dos range de entrada (-5 a 24,5 mA) o *display* indicará **UNDER** ou **OVER**, respectivamente.

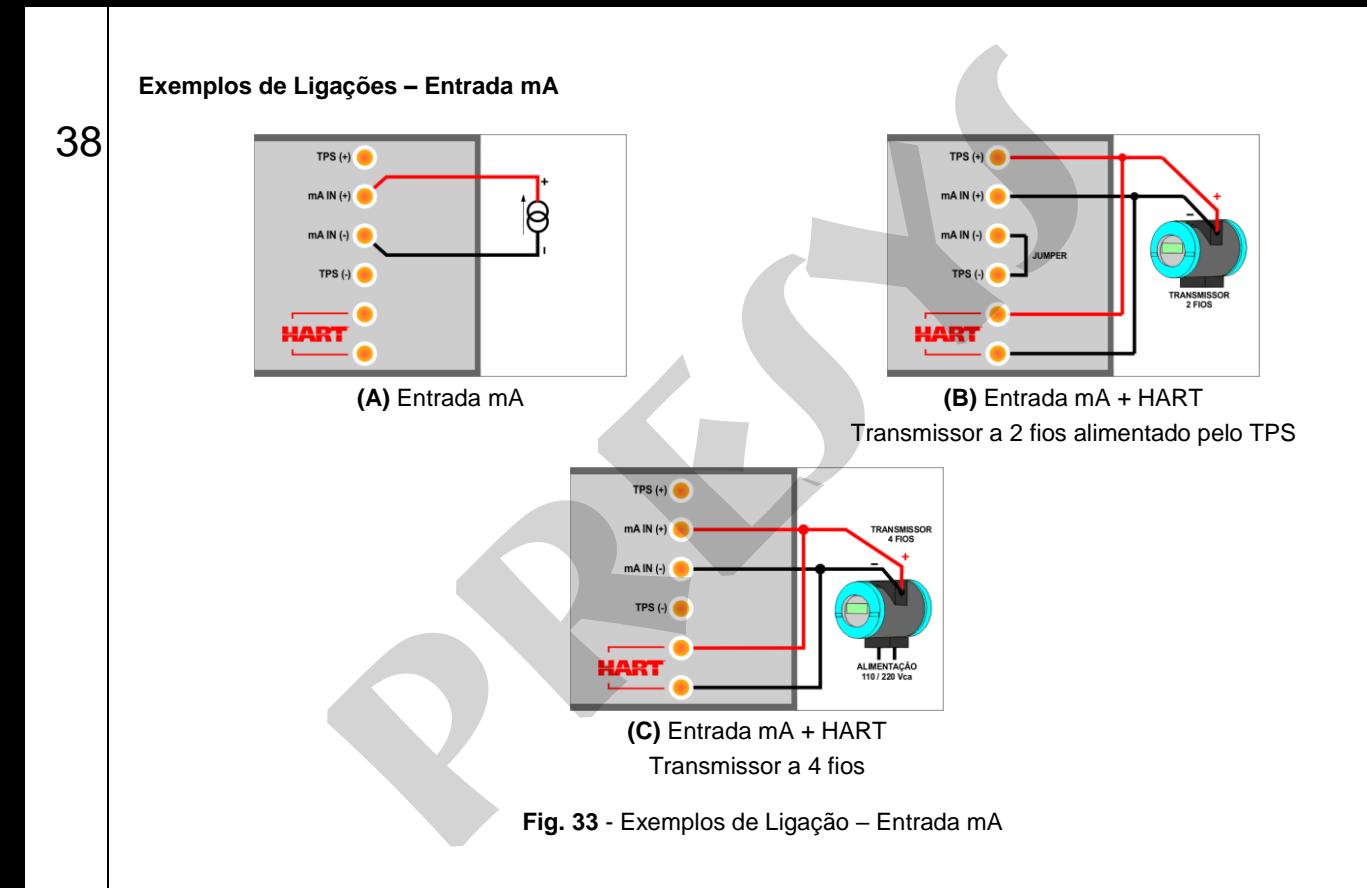

39

O FCY-15 permite a visualização de vídeos. Estes vídeos têm por objetivo auxiliar no uso do configurador.

A partir do menu principal, ao selecionar **VÍDEOS**, aparecerá uma lista de categorias de vídeo. Selecionar a categoria e o vídeo desejado. Pressionar o botão **TELA CHEIA** para visualizar o vídeo, ou o botão **JANELA** para visualizar em tela reduzida.

<span id="page-41-0"></span>Para inserir novos vídeos no configurador, conectar o cabo USB no computador (USB Tipo A) e no FCY-15 (USB Micro-B, ver **figura 2**). Abrir a pasta **VIDEOS**. Copiar o(s) vídeo(s) para alguma subpasta (categoria) da pasta VIDEOS. Se preferir criar uma nova categoria, basta criar uma nova pasta dentro de VIDEOS com o nome da categoria desejada e copiar o vídeo para esta pasta. 15 permite a visualização de vídeos. Estes vídeos têm por objetivo auxiliar no<br>do menu principal, ao selecionar **VÍDEOS**, aparecerá uma lista de categorias<br>leo desejado. Pressionar o botão TELA CHEIA para visualizar o víde

**IMPORTANTE:** Após **retirar o cabo USB**, o **FCY-15 deve ser reiniciado** para voltar à operação normal.

## <span id="page-42-0"></span>**2.8. Configurações**

40

O menu **CONFIGURAÇÃO** possui 3 divisões (abas na parte inferior): **Data e Hora**, **Rede** e **Sistema**.

#### **a) Data e Hora**

Configuração de fuso horário, data, hora atual, e formato.

#### **b) Rede**

Na aba **Rede** é possível configurar o endereço IP do FCY-15 para comunicação com o computador. O endereço IP pode ser configurado dinamicamente (**DHCP**) ou pode ter endereço fixo (desabilitar a opção **DHCP** e alterar os valores desejados). **conFIGURAÇÃO** possui 3 divisões (abas na parte inferior): **Data e Hora**, **R**<br> **Rede** é possível configurar o endereço IP do FCY-15 para comunicação<br> **Prede** é possível configurar o endereço IP do FCY-15 para comunicação<br>

Conectando o configurador à rede é possível acesso remoto ao FCY-15.

#### **c) Sistema**

Na aba **SISTEMA** pode ser configurado o volume do configurador, ajuste da tela *touchscreen*, identificação do FCY-15, idioma, e opções de segurança.

#### **Opções da Tela de Toque**

Para ajustar a tela, pressione **OPÇÕES DA TELA DE TOQUE**. Pressione na tela o centro dos sinais **+**  (recomenda-se o uso da caneta própria para tela *touch screen*). Após a calibração, pressione novamente a tela em qualquer ponto. Confirme o ajuste e retorne para a tela **SISTEMA**. **Opções da Tela de Toque**<br>
Istar a tela, pressione **OPÇÕES DA TELA DE TOQUE**. Pressione na tela<br>
Inda-se o uso da caneta própria para tela *touch screen*). Após a calibração, r<br>
qualquer ponto. Confirme o ajuste e retorne

#### **Configuração do Idioma**

Selecione a bandeira correspondente ao idioma desejado e confirme em **OK**. O sistema deve ser reiniciado para salvar a nova configuração.

#### **Identificação do Configurador**

Nesta opção é possível identificar o FCY-15, escolhendo uma TAG, nome do dono e localização.

#### **Opções de Som**

Pressione "+" ou "-" para configurar um valor para o volume do áudio.

#### **Opções de Segurança**

 Inicialmente, o instrumento não possui senha de acesso. Esta configuração pode ser alterada em **OPÇÕES DE SEGURANÇA.**

 $\Lambda'$ 

42 Para criar um novo usuário, pressione o ícone da chave **e então o ícone usuários** A. Preencha as lacunas e pressione **CRIAR.**

Atenção para as funções que cada usuário tem acesso, conforme indicado na tabela a seguir.

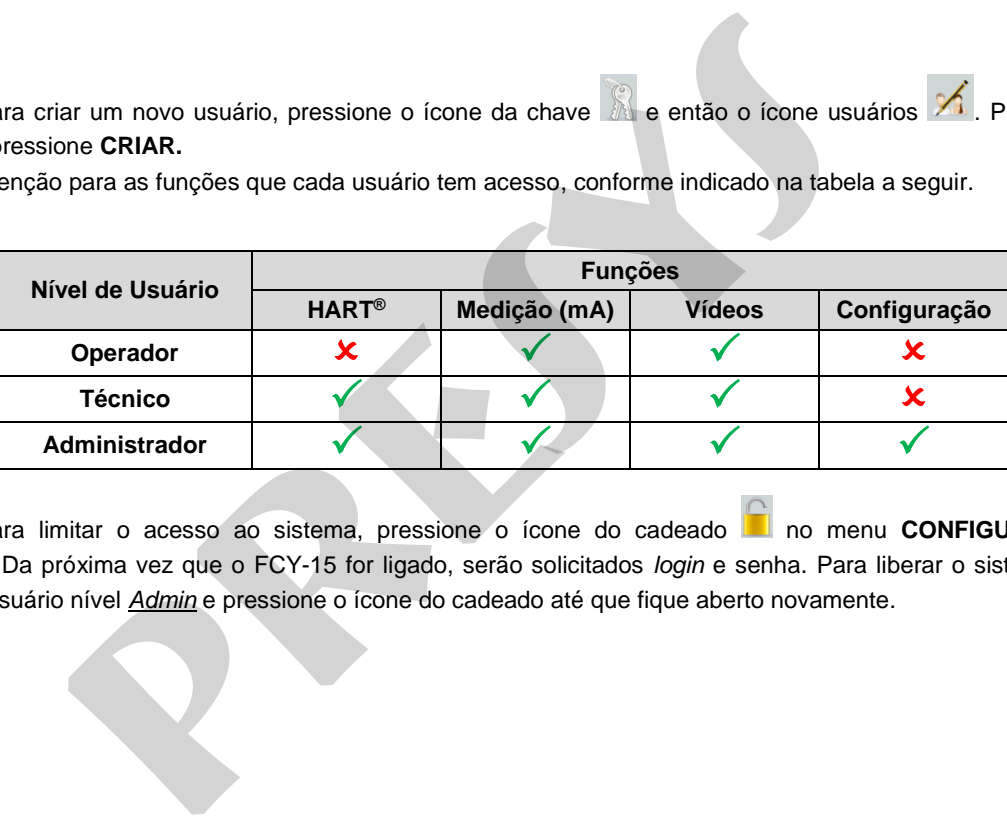

Para limitar o acesso ao sistema, pressione o ícone do cadeado no menu **CONFIGURAÇÃO** > **SISTEMA**. Da próxima vez que o FCY-15 for ligado, serão solicitados *login* e senha. Para liberar o sistema, entre como um usuário nível *Admin* e pressione o ícone do cadeado até que fique aberto novamente.

# <span id="page-45-0"></span>**3 - Manutenção**

43

# <span id="page-45-1"></span>**3.1. Substituição da bateria**

Para trocar a bateria do FCY-15, proceda da seguinte forma:

- Solte os parafusos da tampa da bateria, conforme a figura 34 (A);
- Puxe e desconecte a bateria, ver figuras 34 (B) e (C);
- Insira a nova bateria e a conecte, conforme a figura 34 (D);
- Feche a tampa, ver figura 34 (E).

**OBS.:** Ao trocar a bateria do instrumento, deverá ser feito o ajuste da indicação de carga da bateria. Para isto, conectar o carregador no FCY-15 e deixar o instrumento carregando por no mínimo 3 horas. Após a carga total do instrumento, no menu principal pressionar sobre o ícone da bateria **e selecionar CAL BAT** (senha requerida: 285). Este ajuste indica para o FCY-15 o nível de 100 % de carga da nova bateria. **ao da bateria**<br>
car a bateria do FCY-15, proceda da seguinte forma:<br>
sos da tampa da bateria, conforme a figura 34 (A);<br>
sos da tampa da bateria, conforme a figura 34 (A);<br>
sos da tampa da bateria, conforme a figura 34 (D

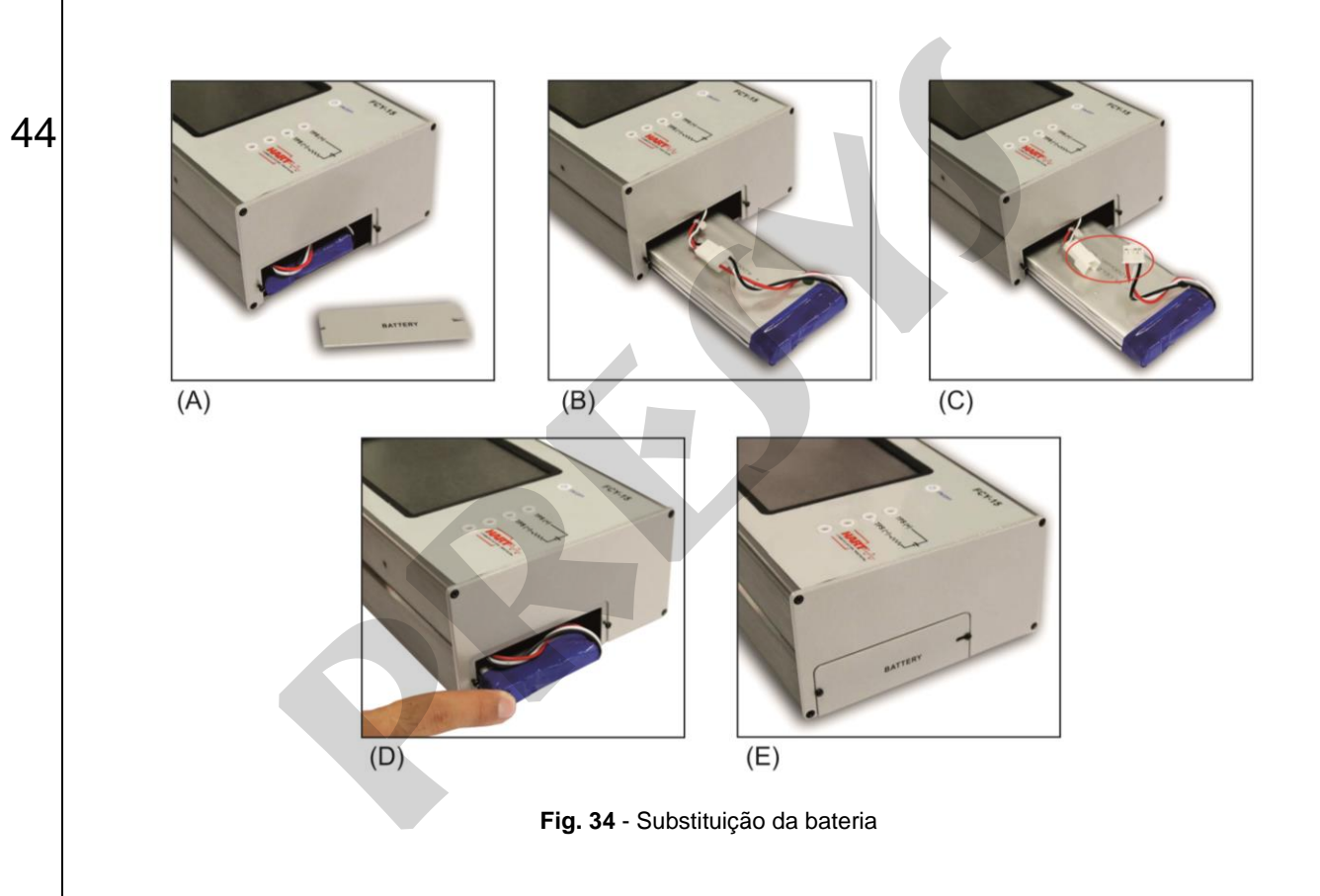

# <span id="page-47-0"></span>45 **3.2. Substituição do fusível da entrada mA**

Para substituir o fusível da entrada de medição de corrente (mA) do FCY-15, proceda da seguinte forma:

- Gire o porta-fusível no sentido anti-horário, conforme figura 35 (A). Procure utilizar uma ferramenta plástica para não danificar o porta-fusível;
- O porta-fusível ficará solto, puxe o porta-fusível e retire o fusível, ver figura 35 (B);
- Coloque o fusível sobressalente (32 mA). O mesmo se encontra na bolsa para transporte do FCY-15.

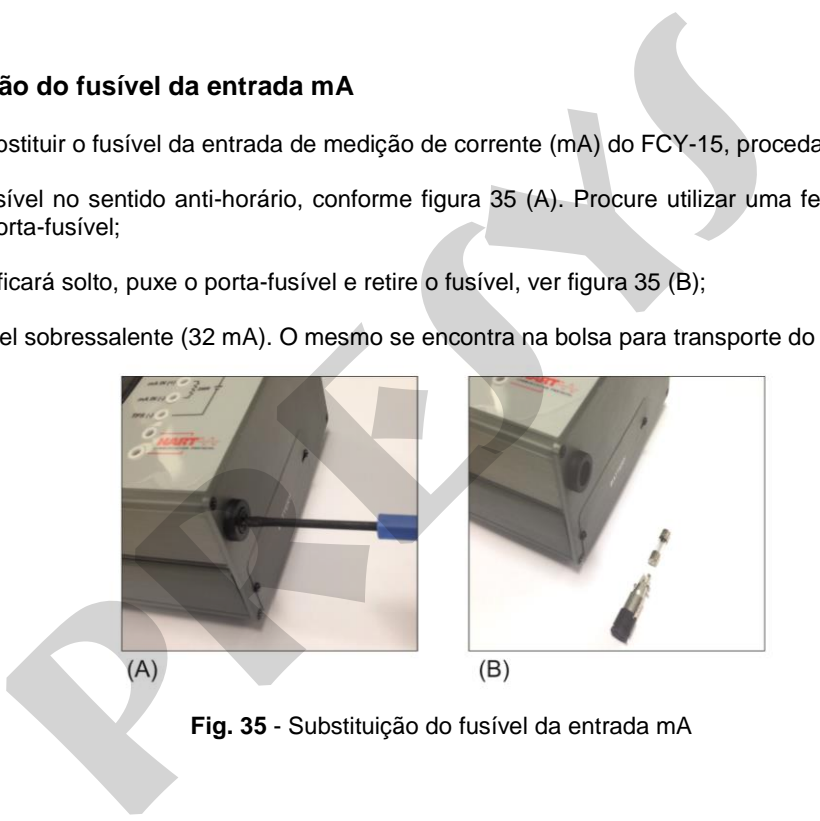

#### <span id="page-48-0"></span>**3.3. Inclusão de arquivos DD (***Device Description***)**

46

Para acessar a biblioteca DD do FCY-15 basta conectar o cabo USB no computador (USB Tipo A) e no FCY-15 (USB Micro-B, ver **figura 2**). Com o uso do cabo USB, a memória interna do FCY-15 poderá ser acessada pelo computador. **e arquivos DD (***Device Description***)**<br>
essar a biblioteca DD do FCY-15 basta conectar o cabo USB no computadoro-B, ver figura 2). Com o uso do cabo USB, a memória interna do FCY-1:<br>
eca DD é encontrada na pasta *Library.* 

A biblioteca DD é encontrada na pasta *Library*.

Para inserir um novo arquivo, basta copiá-lo para dentro da pasta "*Library*", mantendo a estrutura: "Library \ [pasta 1: código do fabricante] \ [pasta 2: código do modelo do instrumento] \ [arquivos]".

**IMPORTANTE:** Após **retirar o cabo USB**, o **FCY-15 deve ser reiniciado** para voltar à operação normal.

**Presys Instrumentos e Sistemas Ltda.**<br> **p** Ramos, 260 · Saúde · São Paulo · SP · CEP 04157-020

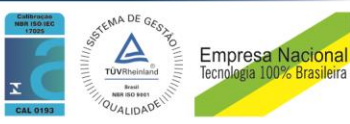